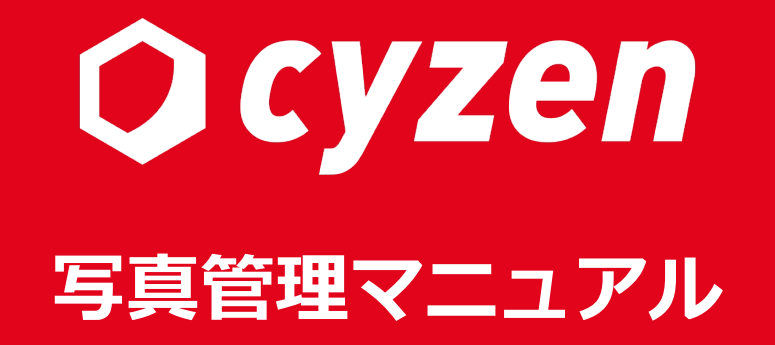

2023年10月

レッドフォックス株式会社

## **⽬[次](#page-12-0)**

#### **写真管理の概要**

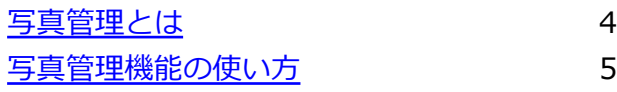

#### **設定の操作⽅法(管理サイト)**

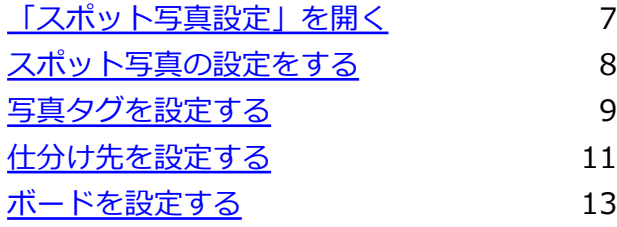

#### **運⽤[時の操作⽅法\(管](#page-35-0)理サイト)**

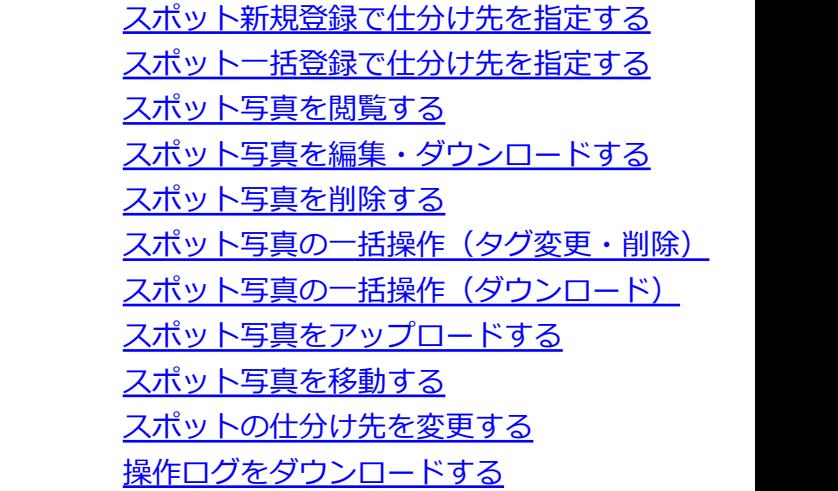

#### **運⽤時の操作⽅法(アプリ)**

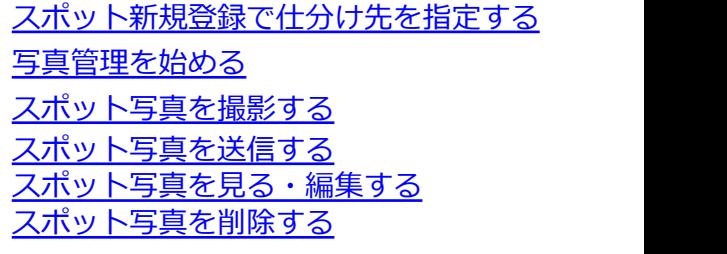

改訂履歴

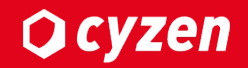

## **写真管理の概要**

## **写真管理の概要︓写真管理とは**

#### ※オプション機能となりますので、利用の際は、カスタマーサポートまでご連絡ください。

写真管理はcyzenのオプション機能です。 cyzenの基本機能の知識があることを前提としていますので、 このマニュアルの他に、「管理サイト操作説明書」も併せてご覧ください。

cyzenでは、顧客(あるいは場所)のデータを「スポット」として登録します。

**写真管理**とは、スポットに写真を紐づけて管理する機能です。

スポットごとに保存した写真を「スポット写真」と言い、スポット写真には「撮影日時」「撮影者」な 情報も保存することができます。

保存した写真は、管理サイトとアプリのスポット詳細から確認することができます。

### **O** cyzen

#### **1. 時刻・位置情報つき写真で確実に記録**

->現場(スポット)で写真を撮影し、アプリから送信することで、撮影日時・位置情報などを 残すことができます。

#### **2. リアルタイムで写真情報を共有**

->社内と社外でリアルタイムに写真を共有して現場の状況を知り、仕事をスピーディに 進めることができます。

#### **3. データを他の業務にも活⽤**

**IPアドレス制限の設定** ->一元管理された写真を必要に応じてダウンロードし、文書作成・データ分析など他の用途に 活用できます。

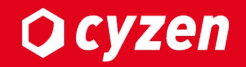

# **設定の操作⽅法 (管理サイト)**

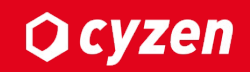

#### 管理サイトにログインし、メニューバーの「スポット管理」 > 「スポット写真設定」で スポット写真設定画面が開きます。

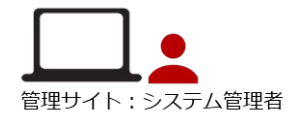

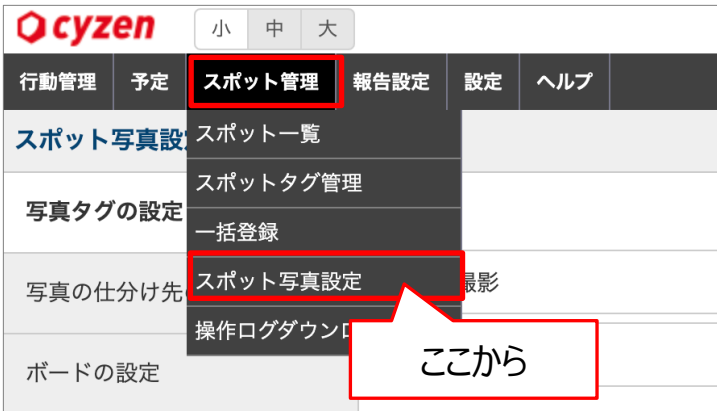

#### **スポット写真設定画⾯**

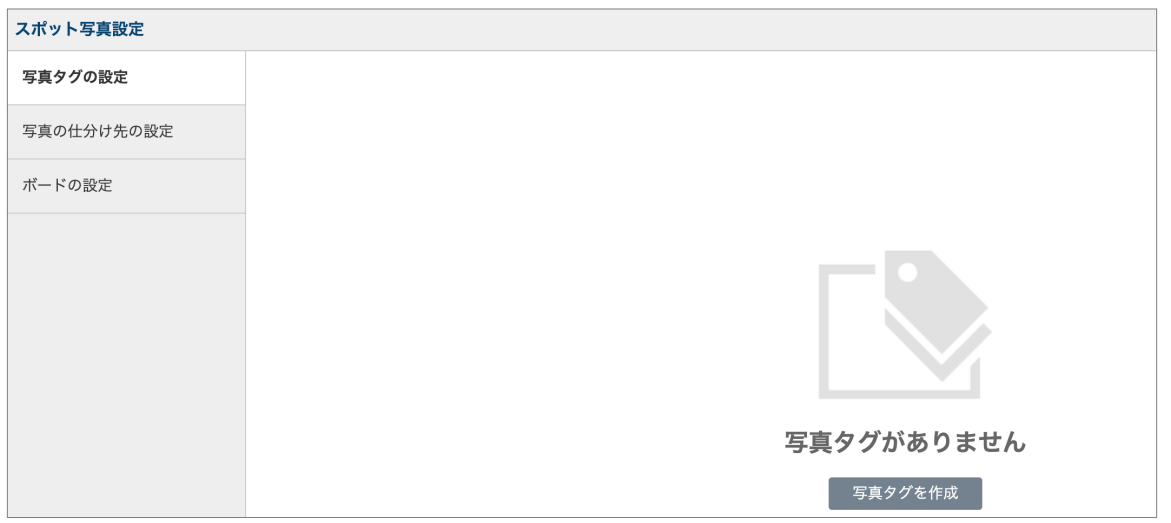

写真管理の使⽤開始時に設定する項⽬は、以下の3つです。

#### **1. 写真タグ**

写真にタグをつけることで、タグで検索ができます。 タグは複数つけることができ、写真につけたタグは後から編集できます。 (例) 建設現場の場合:現場・機材・Tビデンスなど

#### **2. 仕分け先**

仕分け先を設定することで、写真をフォルダに分けて管理することができます。 スポットごと、グループごとに異なる仕分け先を利用することもできます。 (例)不動産の場合:賃貸物件・土地・売買物件など

#### **3. ボード**

写真と一緒に保存される情報(撮影日時や撮影者など)を 表示させる「ボード」で、業務に合わせたフォーマットで設定でき、 撮影した写真に貼り付けた状態で保存されます。

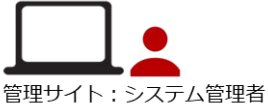

**Ocyzen** 

写真タグを 選択できます

> ▔<u>ス</u><br>新築マンジ 写真を確認

目

仕分け先を 切り替えできます

ボードをタップすると 編集画面になります

噩

※タグの設定は必須ではありません。

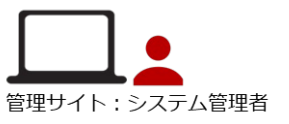

#### 「スポット写真設定」の「写真タグの設定」画⾯で、「写真タグを作成」をクリックします。

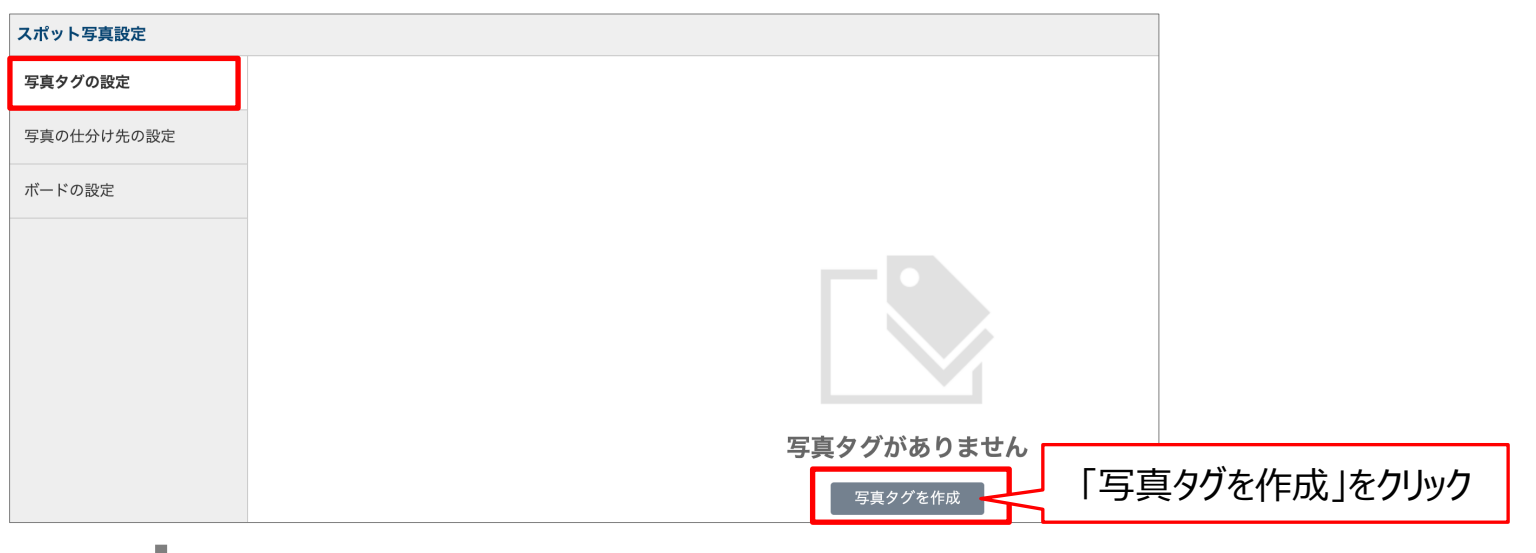

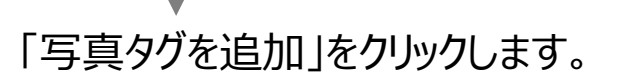

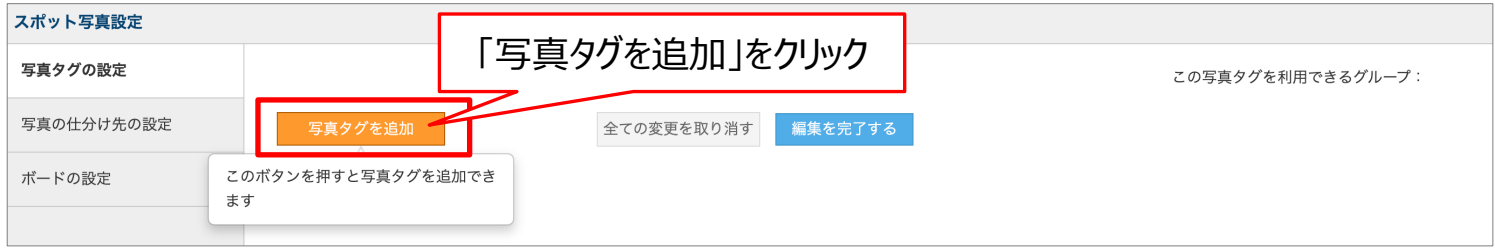

管理サイト:システム管理者

「タグ名」と「利用グループ」を設定します。タグ色の設定や、並び順の変更も可能です。

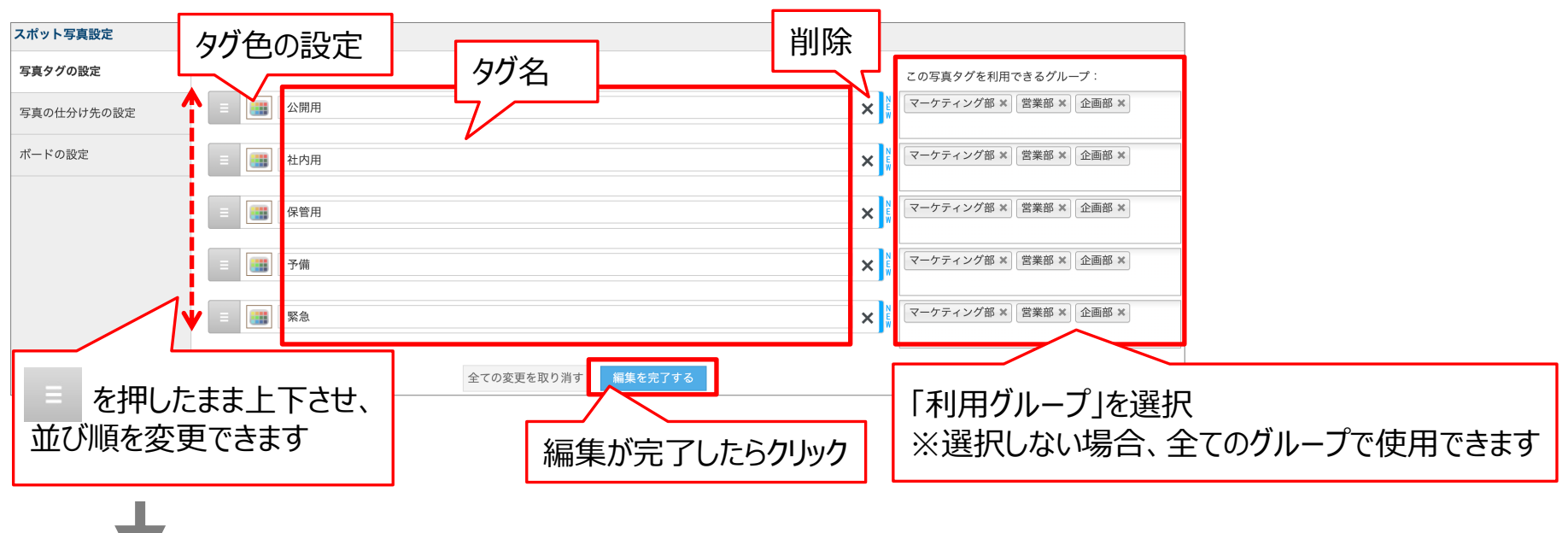

「編集を完了する」をクリックすると、変更が完了します。

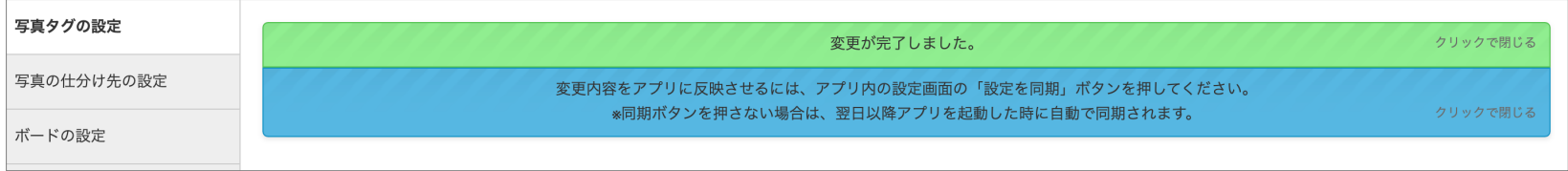

#### 「スポット写真設定」の「写真の仕分け先設定」画面で、 「仕分け先を新規追加」をクリックします。

<span id="page-10-0"></span>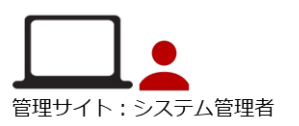

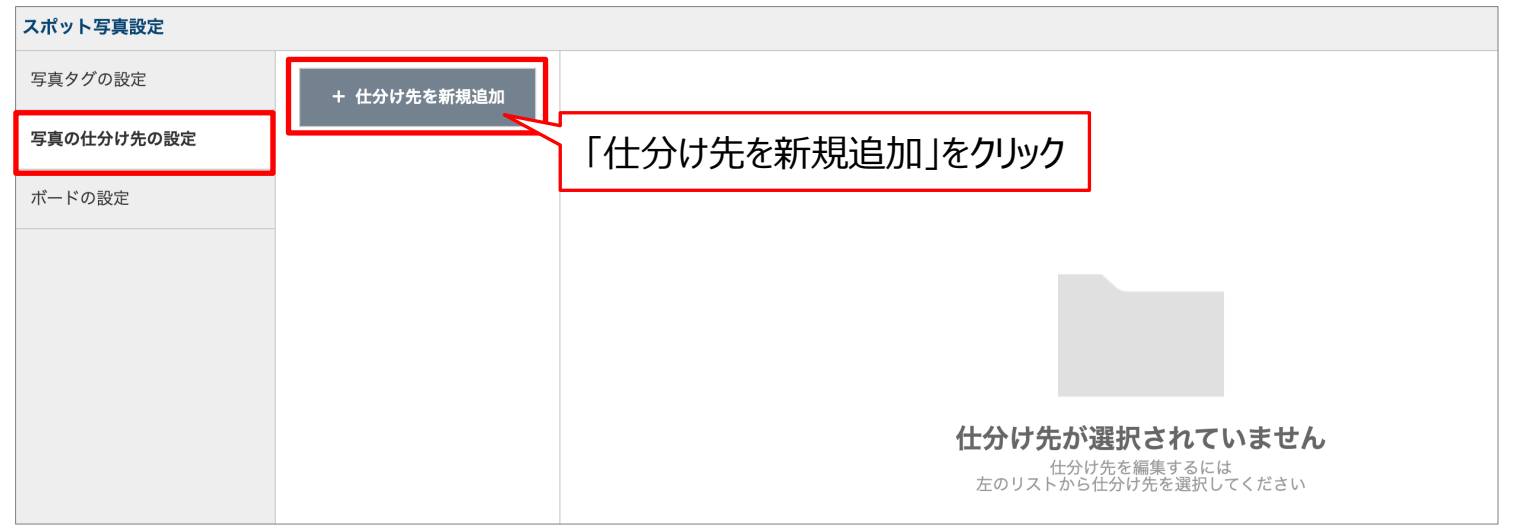

#### 仕分け先の「名前」を入力し、追加をクリックして仕分け先を設定していきます。 **Contract Construction**

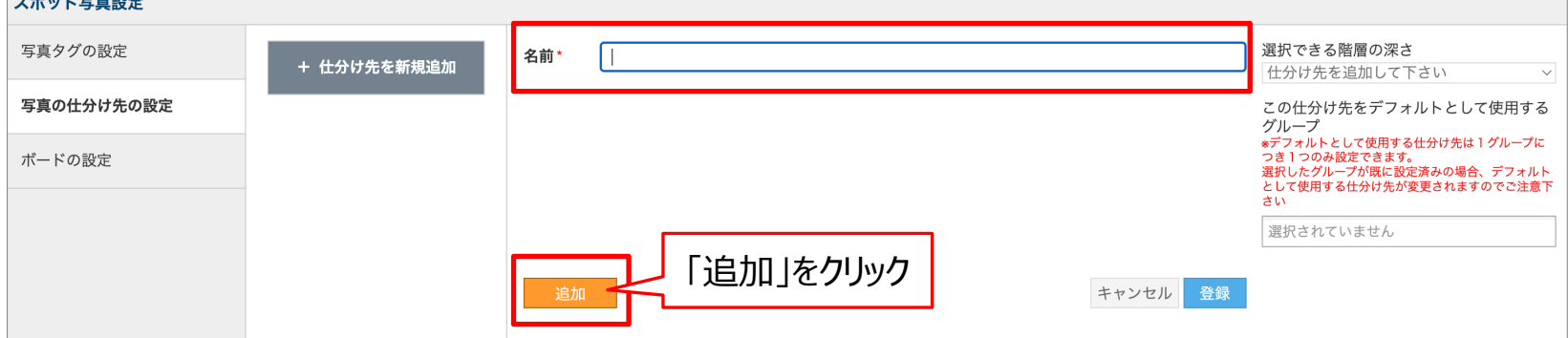

## **設定の操作⽅法︓仕分け先を設定する -2**

「仕分け先」と「利用グループ」を設定します。並び順の変更や階層の設定も可能です。

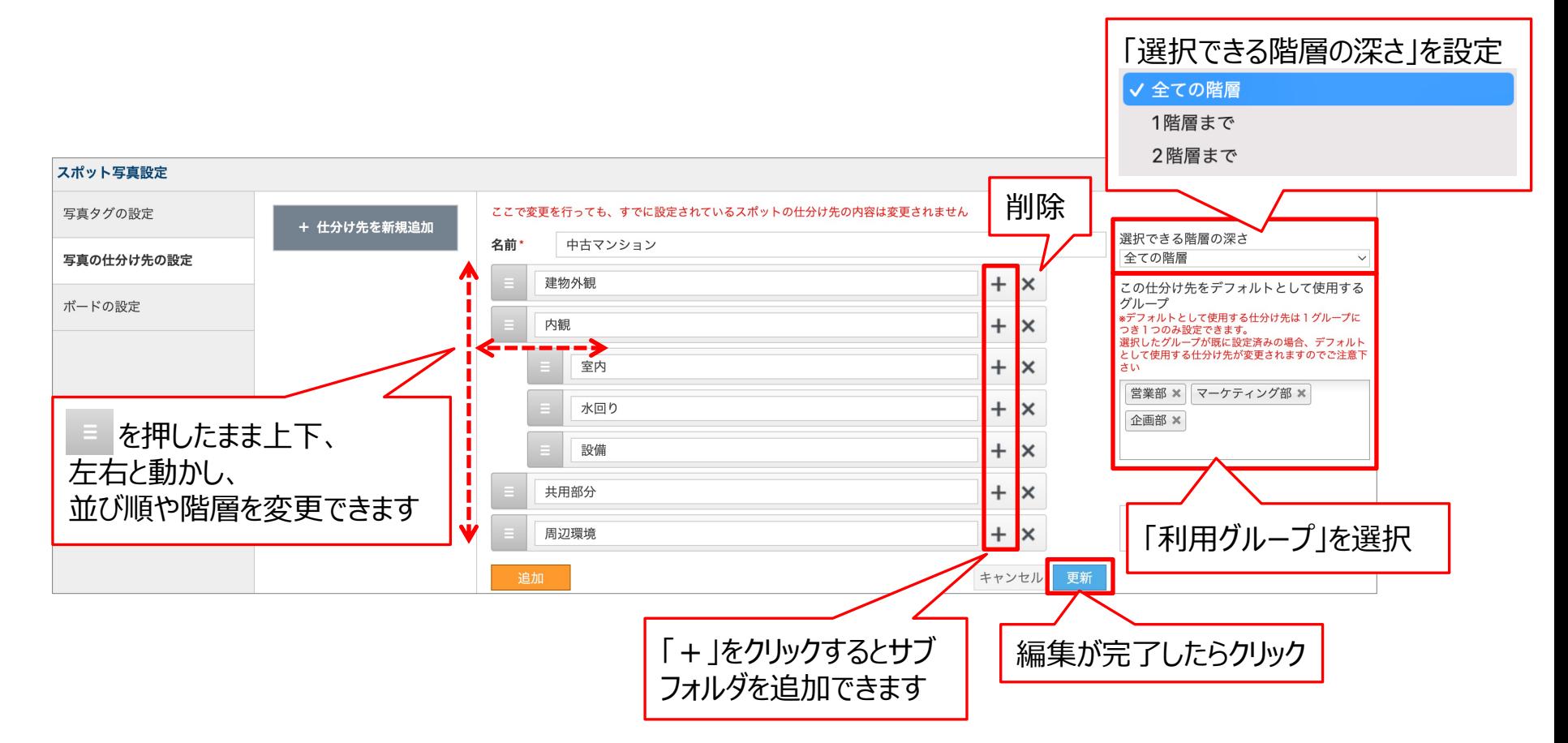

**Q**cyzen

管理サイト:システム管理者

### 「スポット写真設定」の「ボードの設定」画⾯で、「仕分け先を新規追加」をクリックします。

<span id="page-12-0"></span>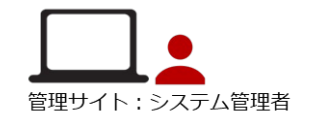

**Q** cyzen

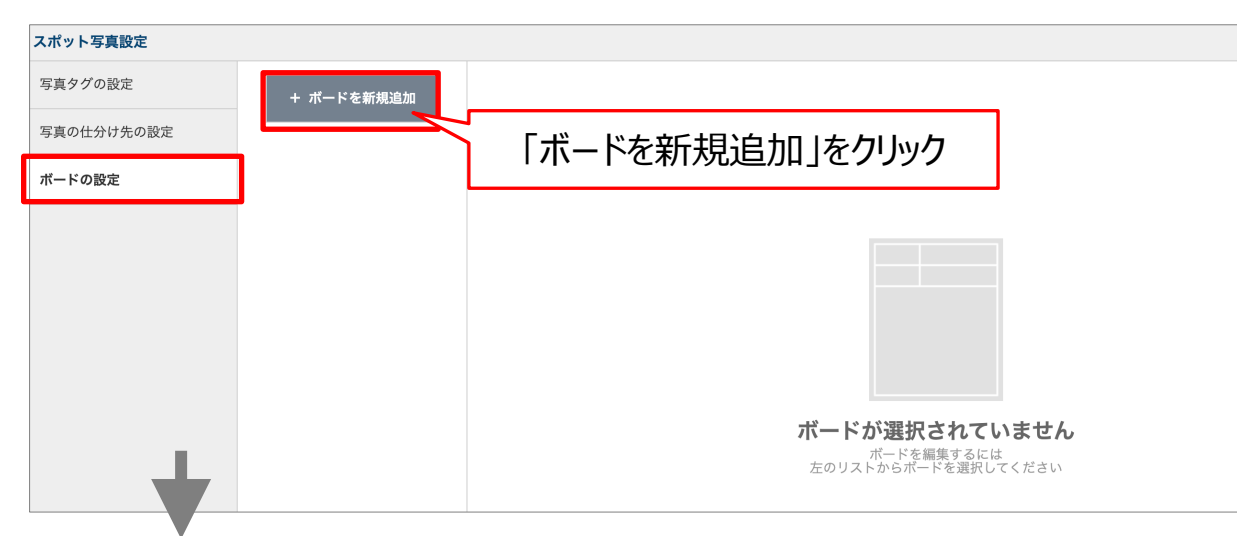

#### テンプレートが複数表示されるので、業務に近い物を選択し、「このボードを利用」をクリックします。

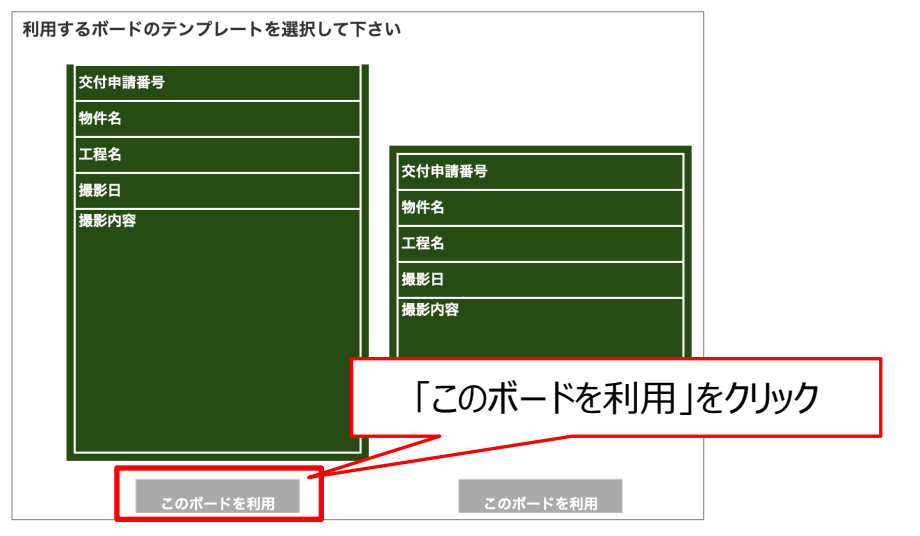

<sup>13</sup> Copyright © 2023 redfox, Inc. All Rights Reserved

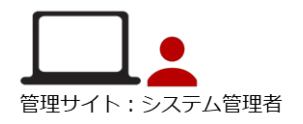

ボードを編集します。

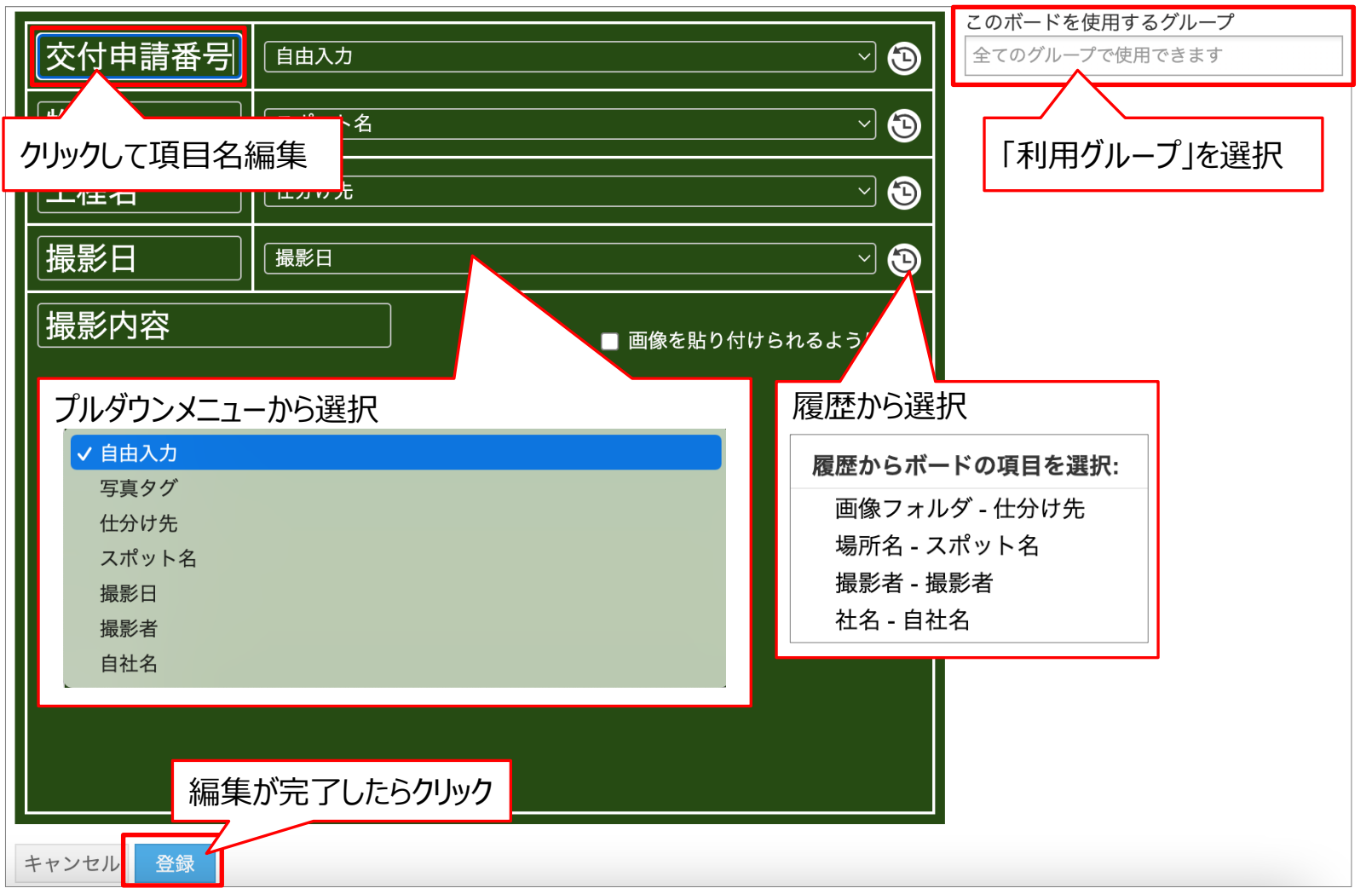

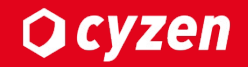

# 運用時の操作方法 **(管理サイト)**

#### 運用時の操作方法:スポット新規登録で仕分け先を指定する -1 **Q** cyzen

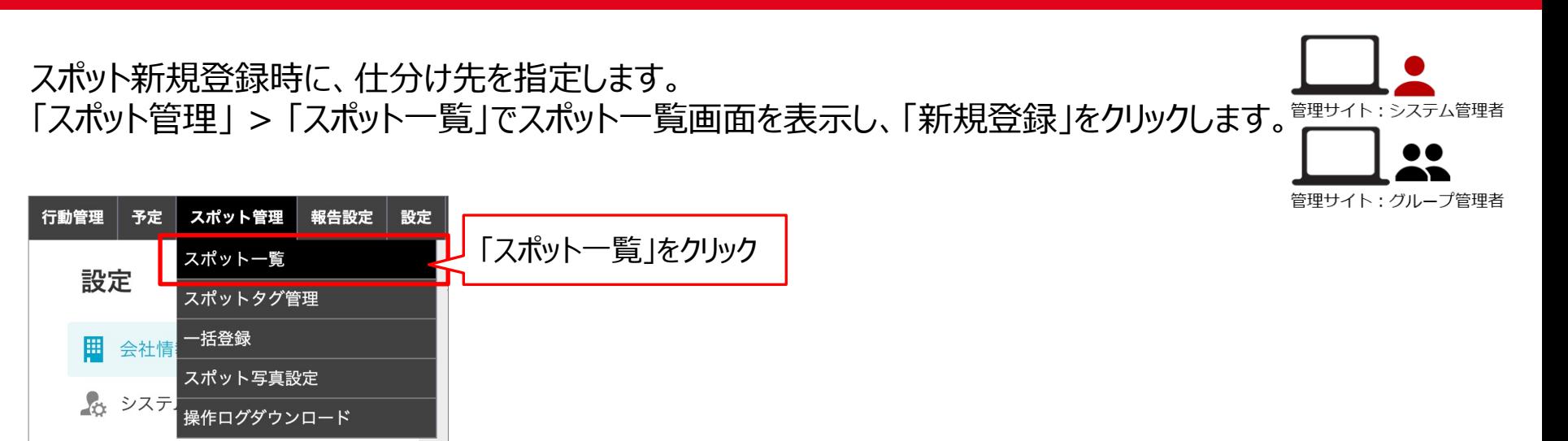

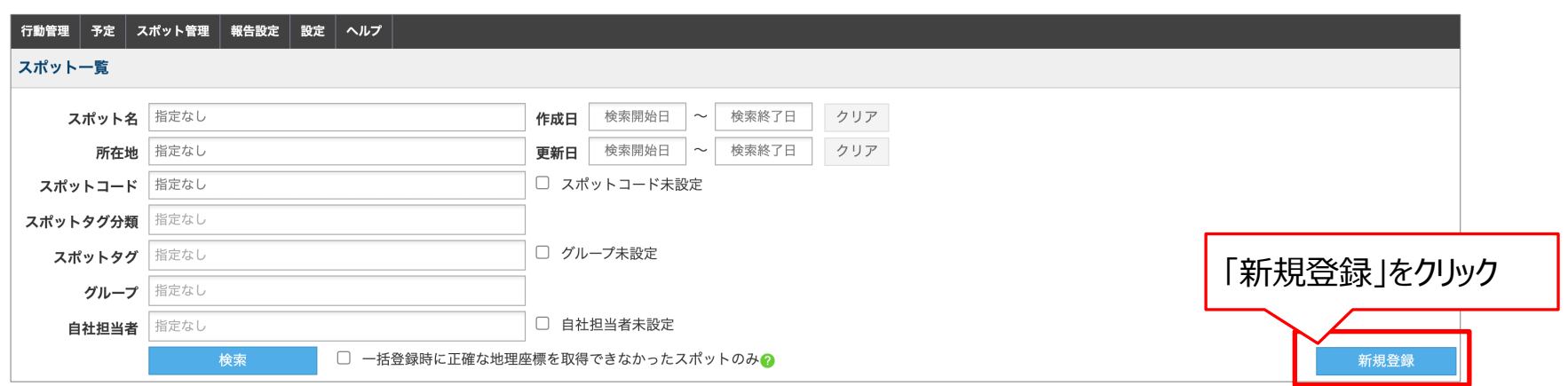

## **運⽤時の操作⽅法︓スポッ[ト新規登録で仕](#page-10-0)分け先を指定する -2**

### スポット新規作成画面の最下部、「スポット仕分け先」で写真の仕分け先を指定します。

」管

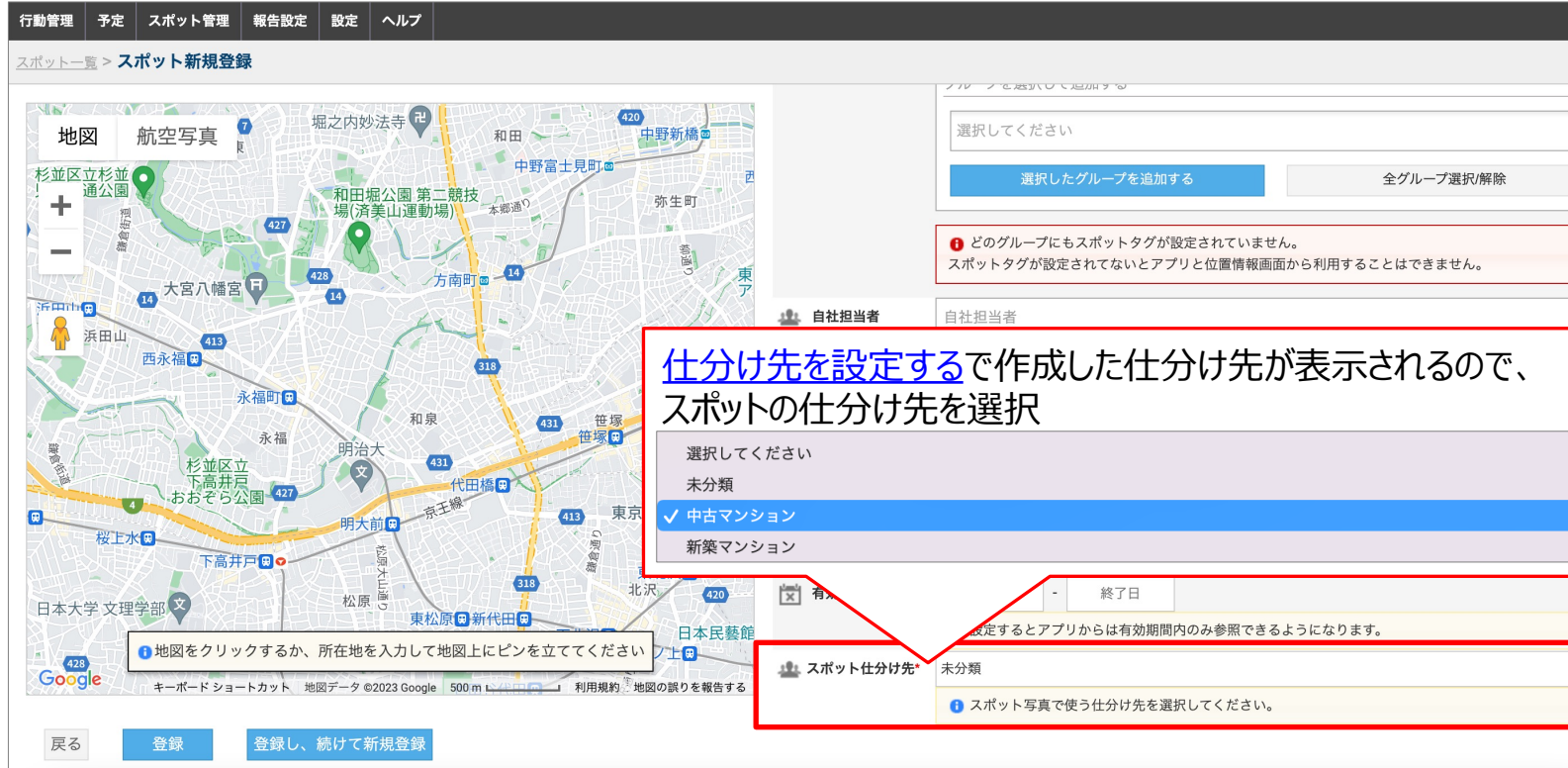

## 運用時の操作方法:スポット一括登録で仕分け先を指定する -1

「スポット一括登録」や「スポット一括更新」をするときに、仕分け先も指定することができます。」 (一括登録・更新の詳しい手順については、管理サイトマニュアルを参照してください。)

「スポット管理」 > 「一括登録 | > 「スポット情報一括登録 |をクリックします。

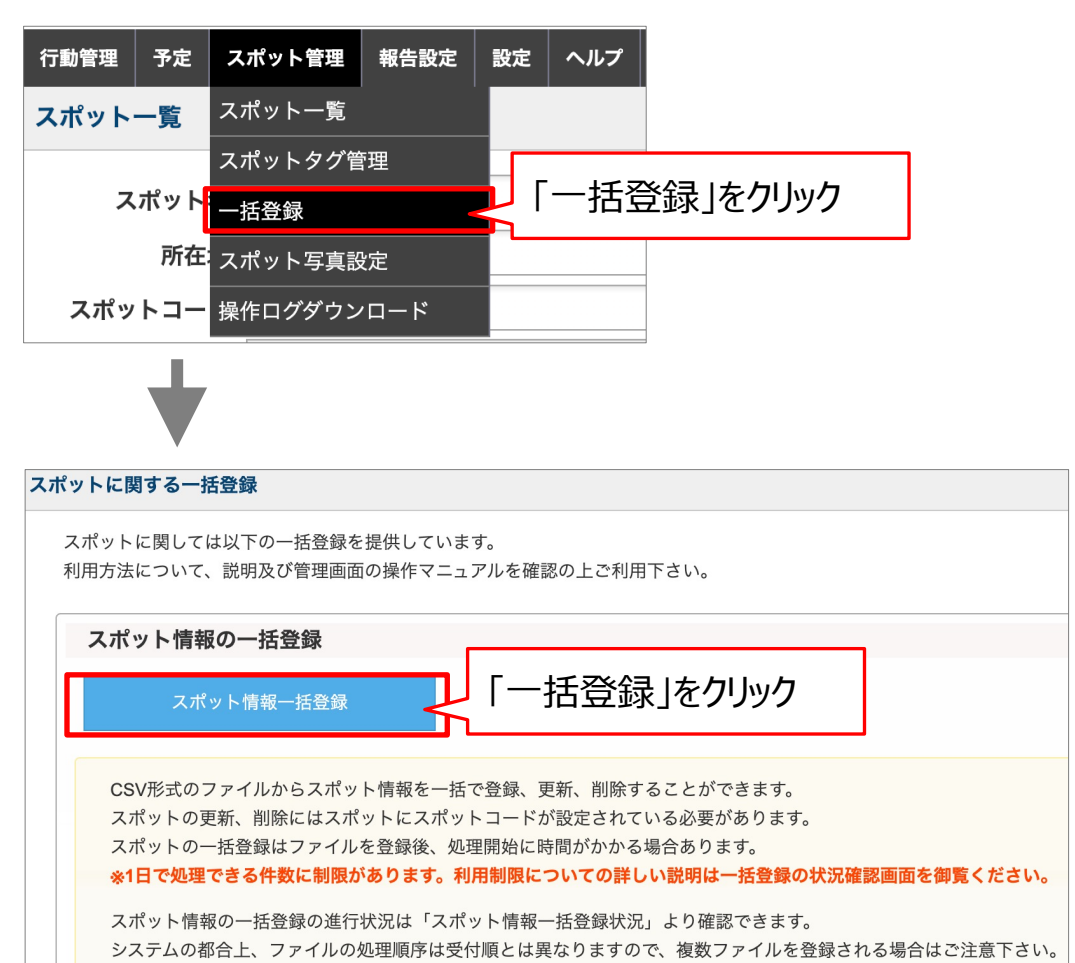

#### 運用時の操作方法:スポット一括登録で仕分け先を指定する -2 **Q** cyzen

#### 最新のCSVテンプレートファイルをダウンロードします。

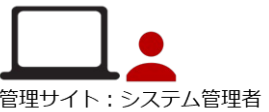

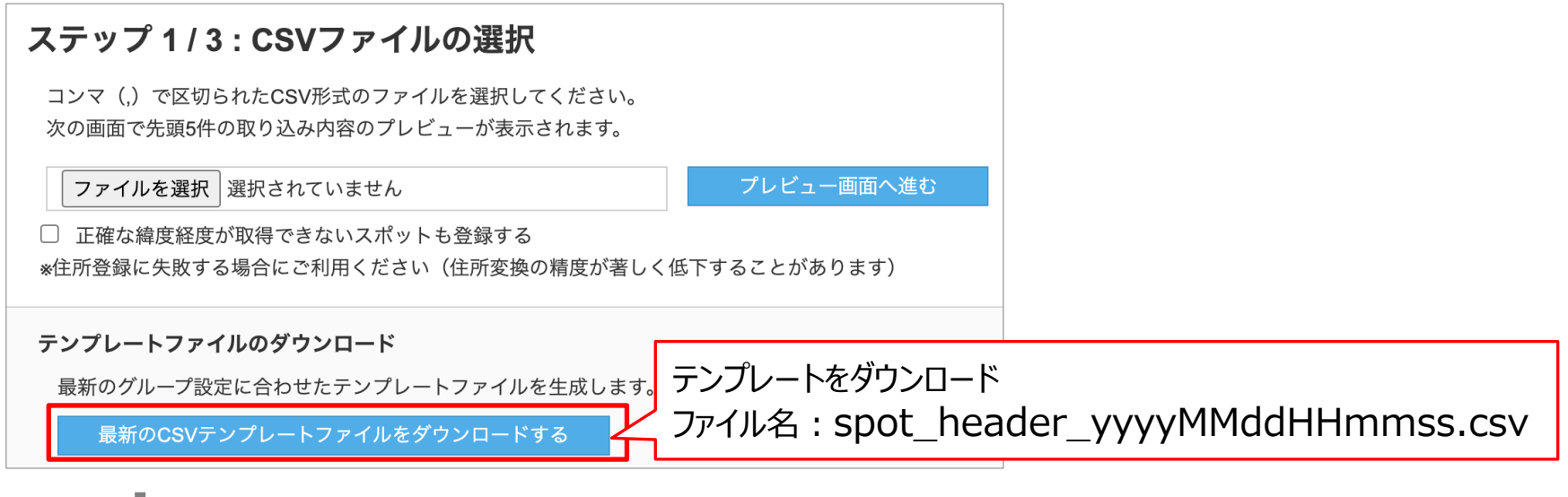

#### 仕分け先含むスポット項目を入力します。「仕分け先」は登録済の仕分け先名を入力します。

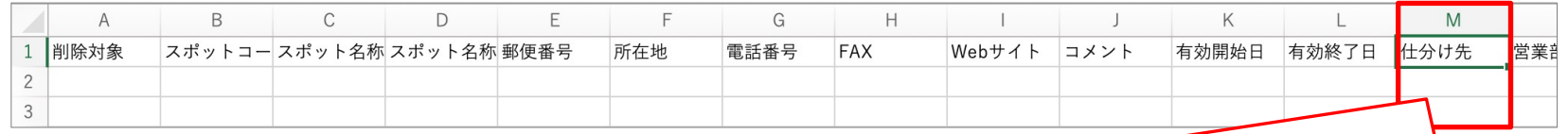

※「仕分け先」に入力できるのは、「登録済の仕分け先」または「未分類」「空欄」です。 「未分類」「空欄」の場合と、仕分け先が正しく指定されなかった場合は、 仕分け先は「未分類」になります。

#### 運用時の操作方法:スポット一括登録で仕分け先を指定する -3 **Q** cyzen

#### ⼊⼒済CSVファイルを取り込み、正しく登録されているか確認し、登録完了します。

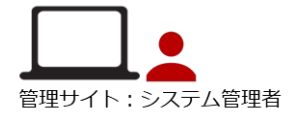

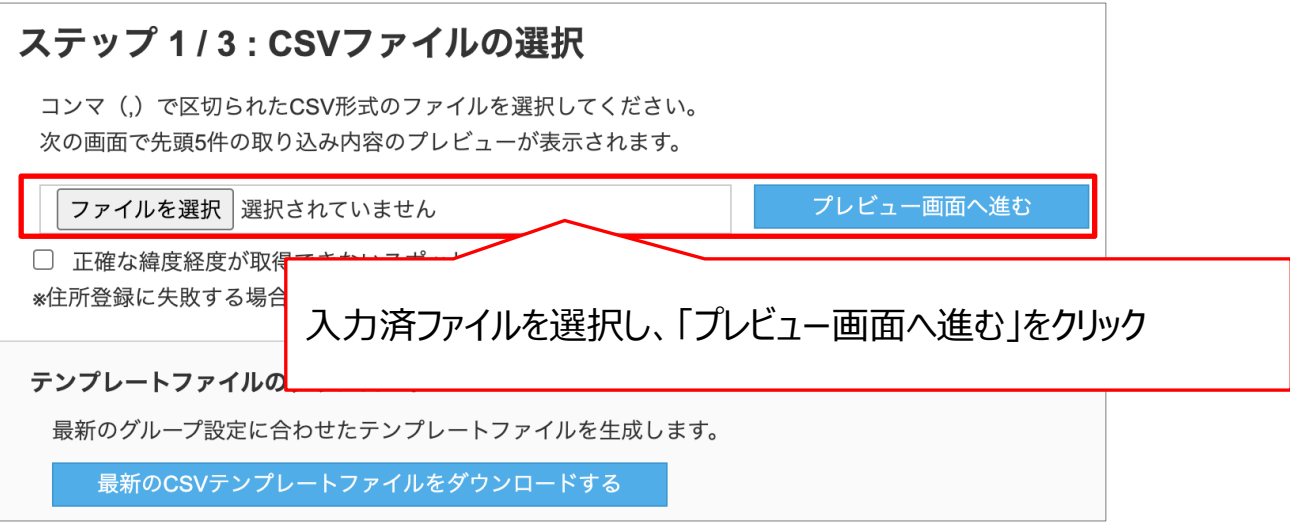

#### 注意:「スポット一括更新」をするときの注意点

・仕分け先は「未分類」(まだ指定されていない)のスポットのみ更新できます。

・すでに仕分け先が指定してあるスポットに他の仕分け先を指定しても、更新できません。 (エラーメッセージが返されます)

## **運⽤時の操作⽅法︓スポット写真を閲覧する -1**

## **Q** cyzen

### 「スポット管理」 > 「スポット一覧」で対象スポットを検索し、「詳細」をクリックします。

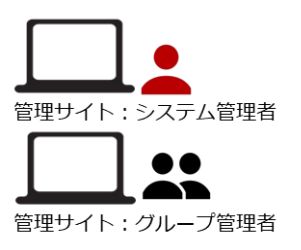

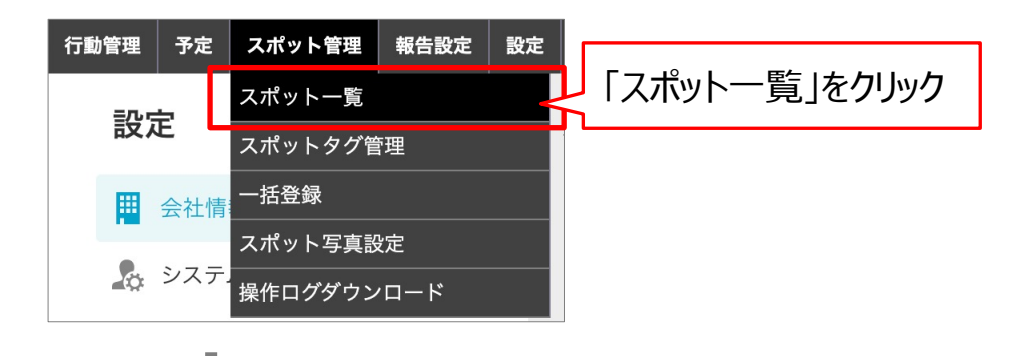

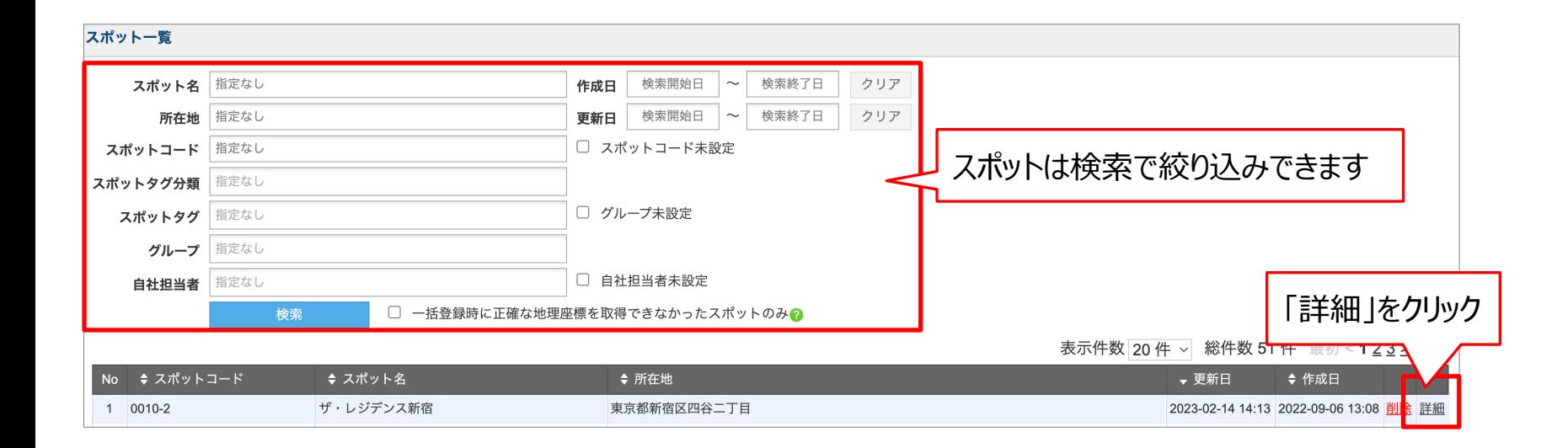

## 運用時の操作方法:スポット写真を閲覧する -2

## **Q**cyzen

#### 「スポット写真 |タブをクリックし、写真一覧を表示します。

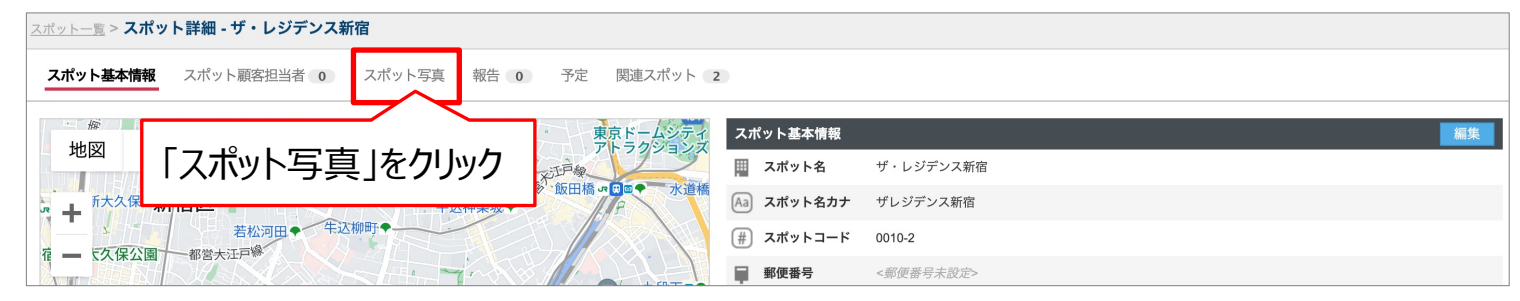

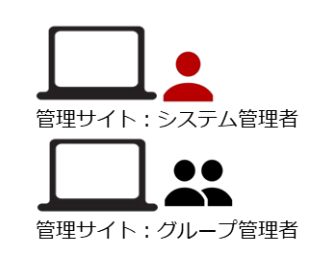

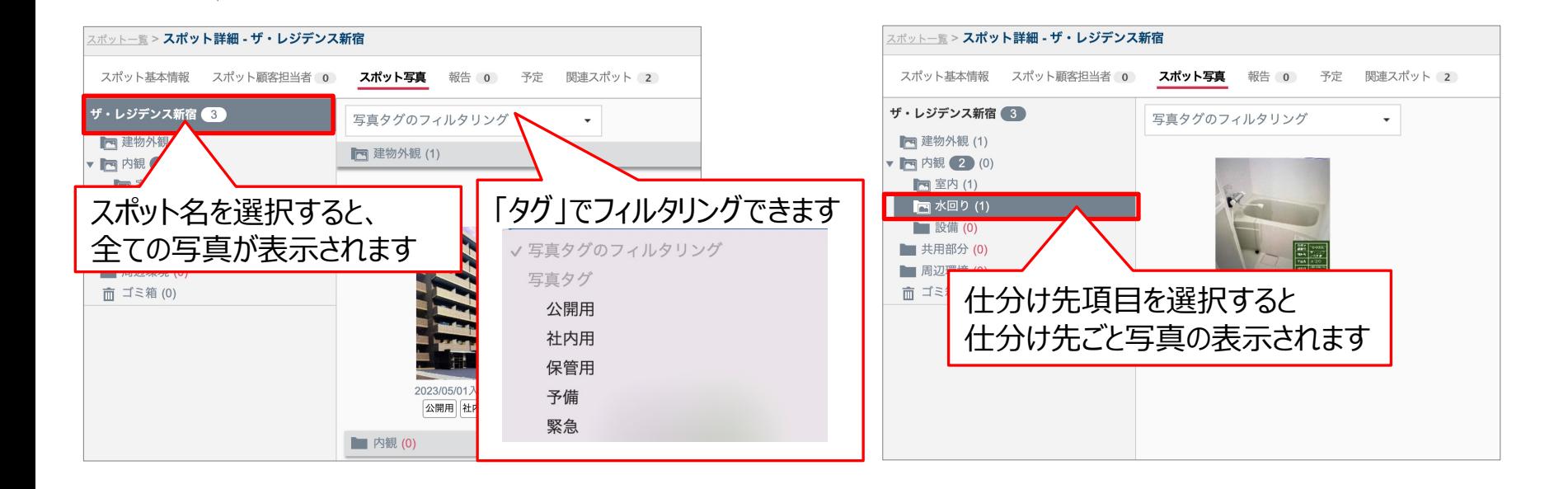

## 運用時の操作方法: スポット写真を編集·ダウンロードする

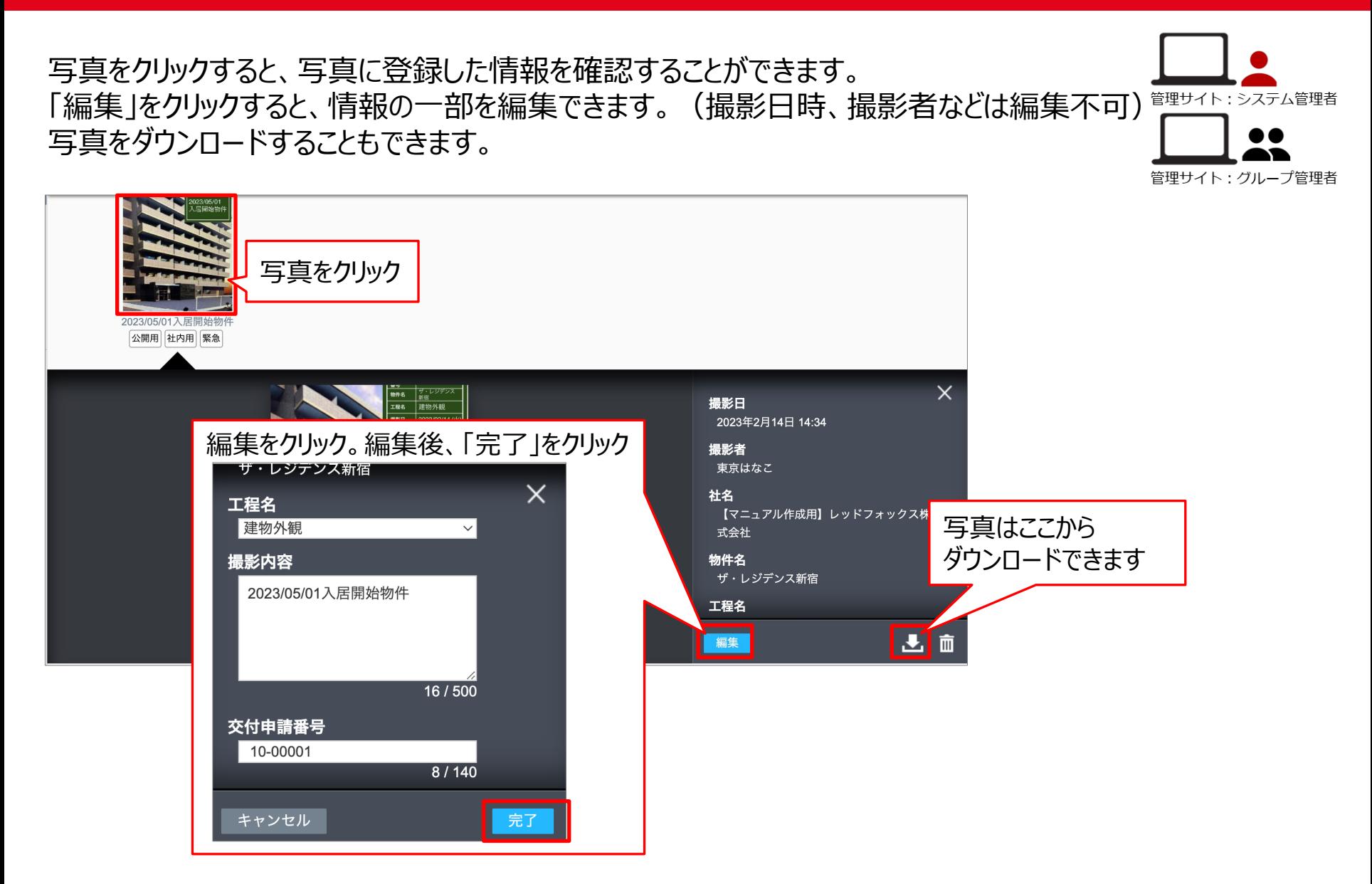

<sup>23</sup> Copyright © 2023 redfox, Inc. All Rights Reserved

**Q**cyzen

## **運⽤時の操作⽅法︓スポット写真を削除する**

## **Q** cyzen

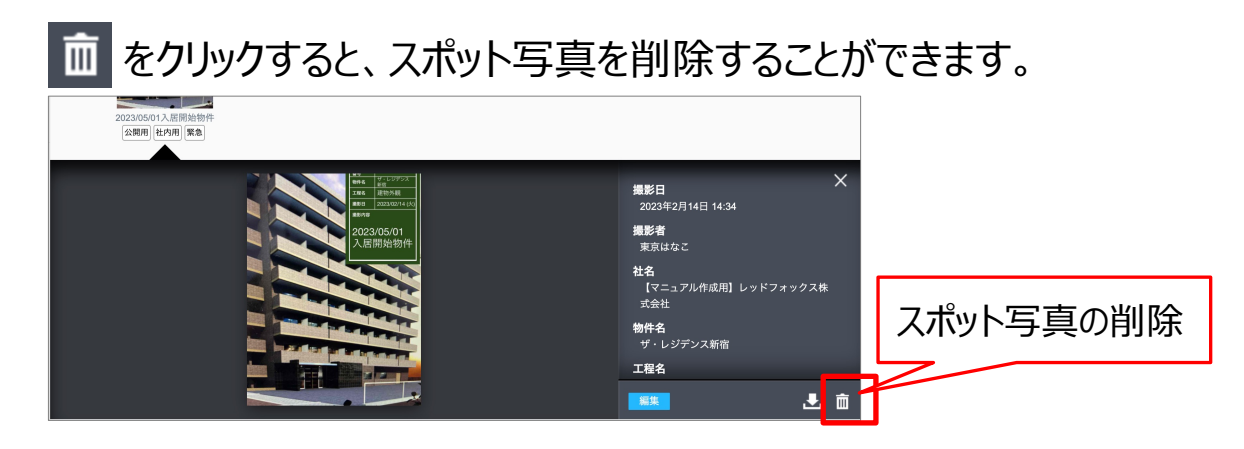

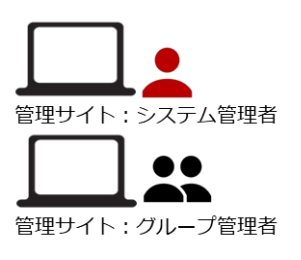

#### 削除した写真はゴミ箱に移動され、ゴミ箱に入ってから30日後に、写真は自動的に完全削除されます。

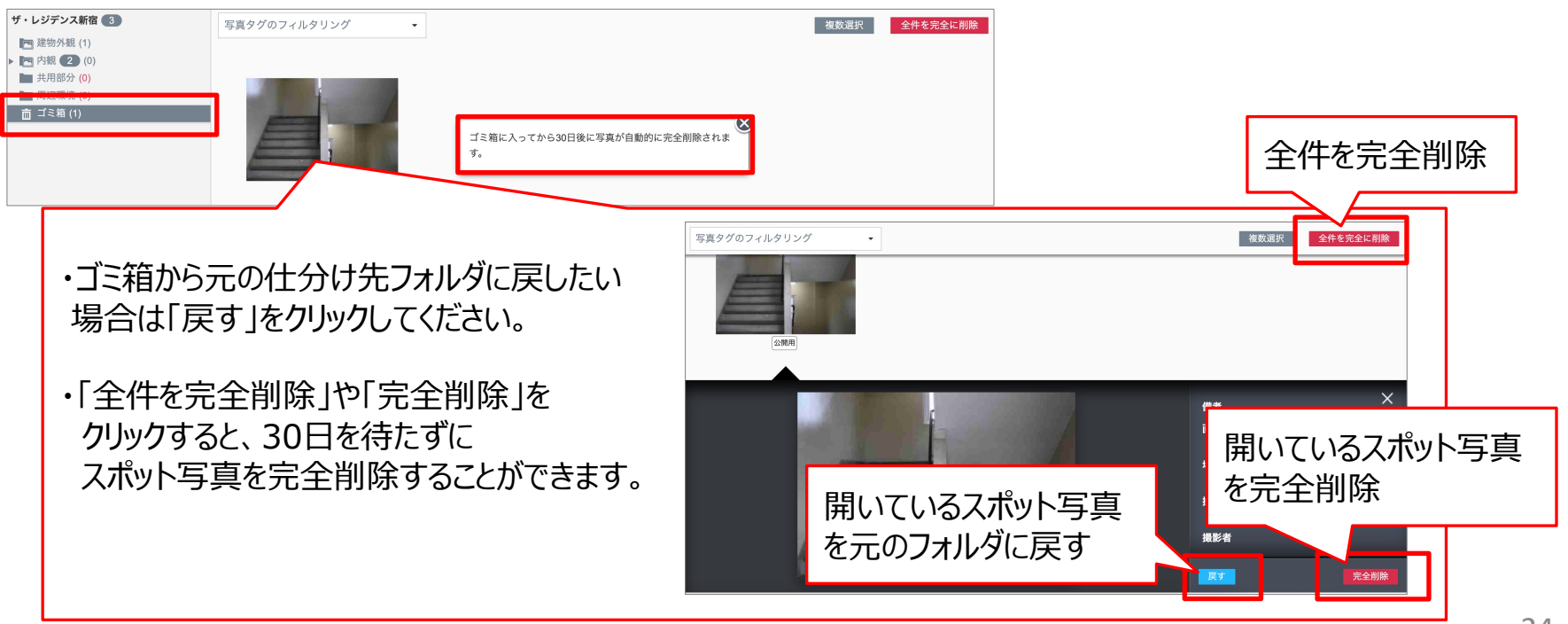

運用時の操作方法: スポット写真の一括操作 (タグ変更·削除)

スポット写真をタグあり・タグなしなどでまとめて選択することができます。 選択した写真は、タグ変更や削除ができます。

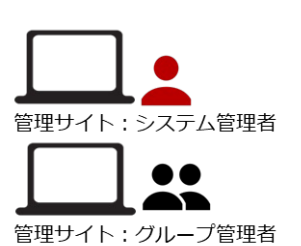

**Q** cyzen

「複数選択」をクリックし、操作対象と操作内容を選択してください。

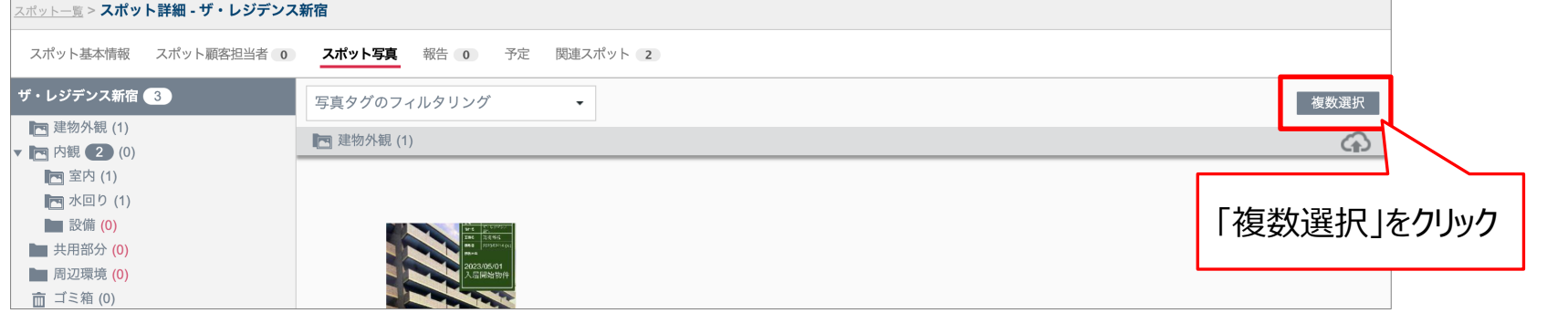

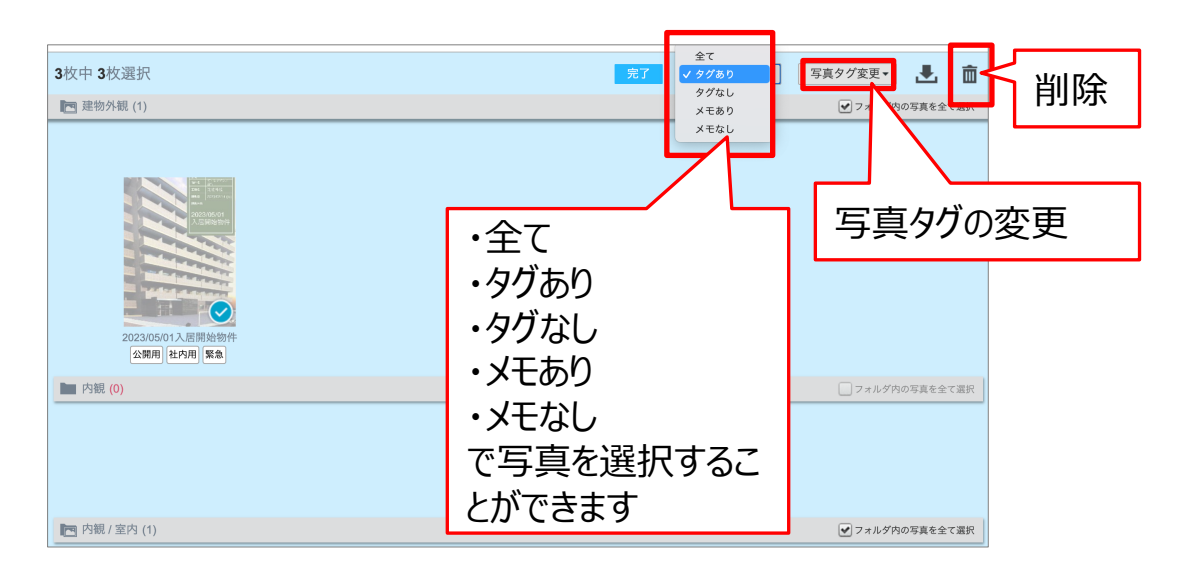

## 運用時の操作方法:スポット写真の一括操作(ダウンロード)

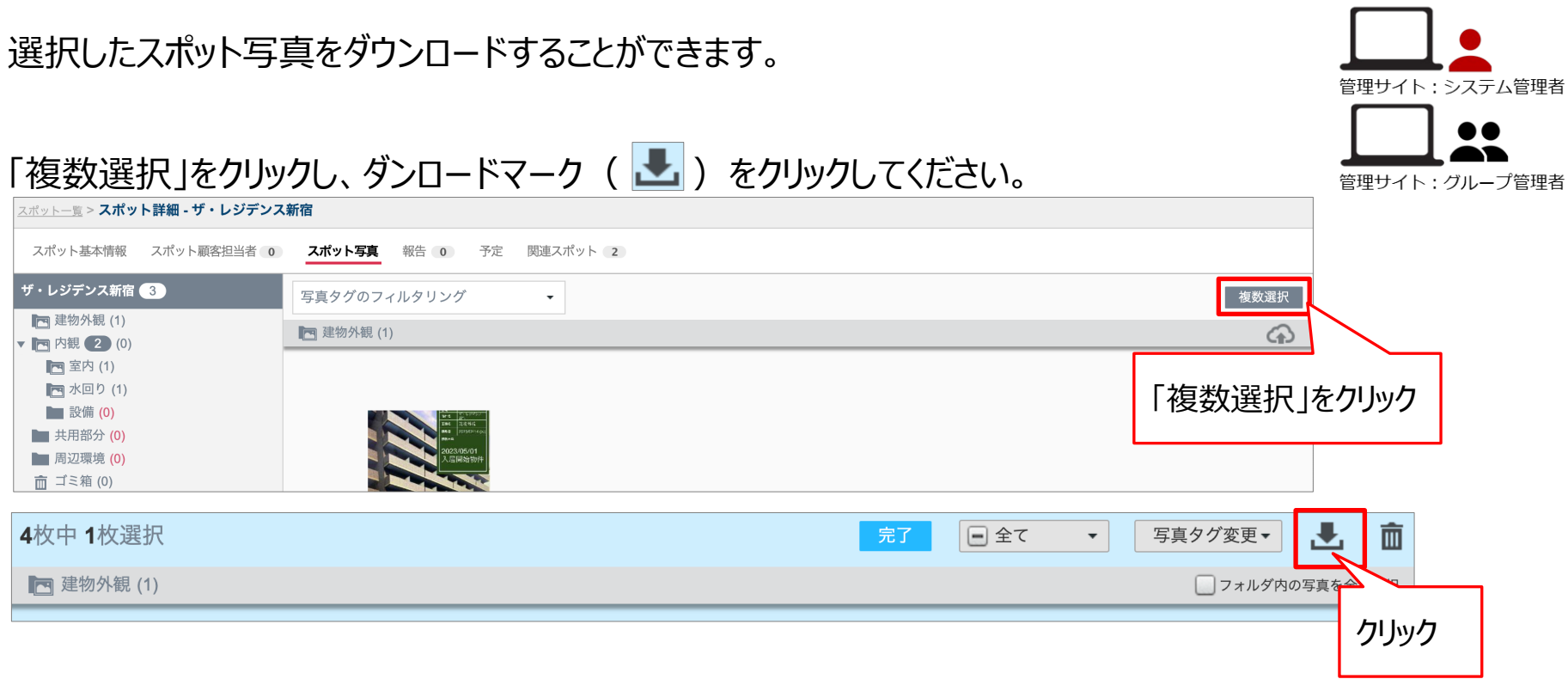

ダウンロードすると、ボード毎のcsvファイルと、仕分け先毎のフォルダ内に写真が格納されます。

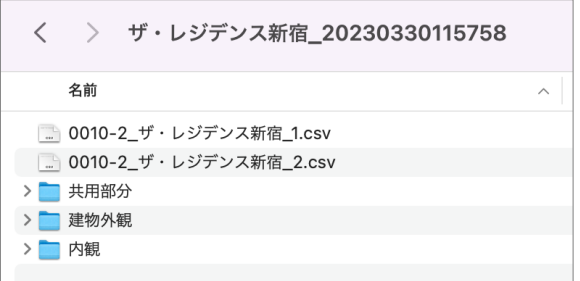

<sup>26</sup> Copyright © 2023 redfox, Inc. All Rights Reserved

**Q**cyzen

## 運用時の操作方法:スポット写真をアップロードする -1

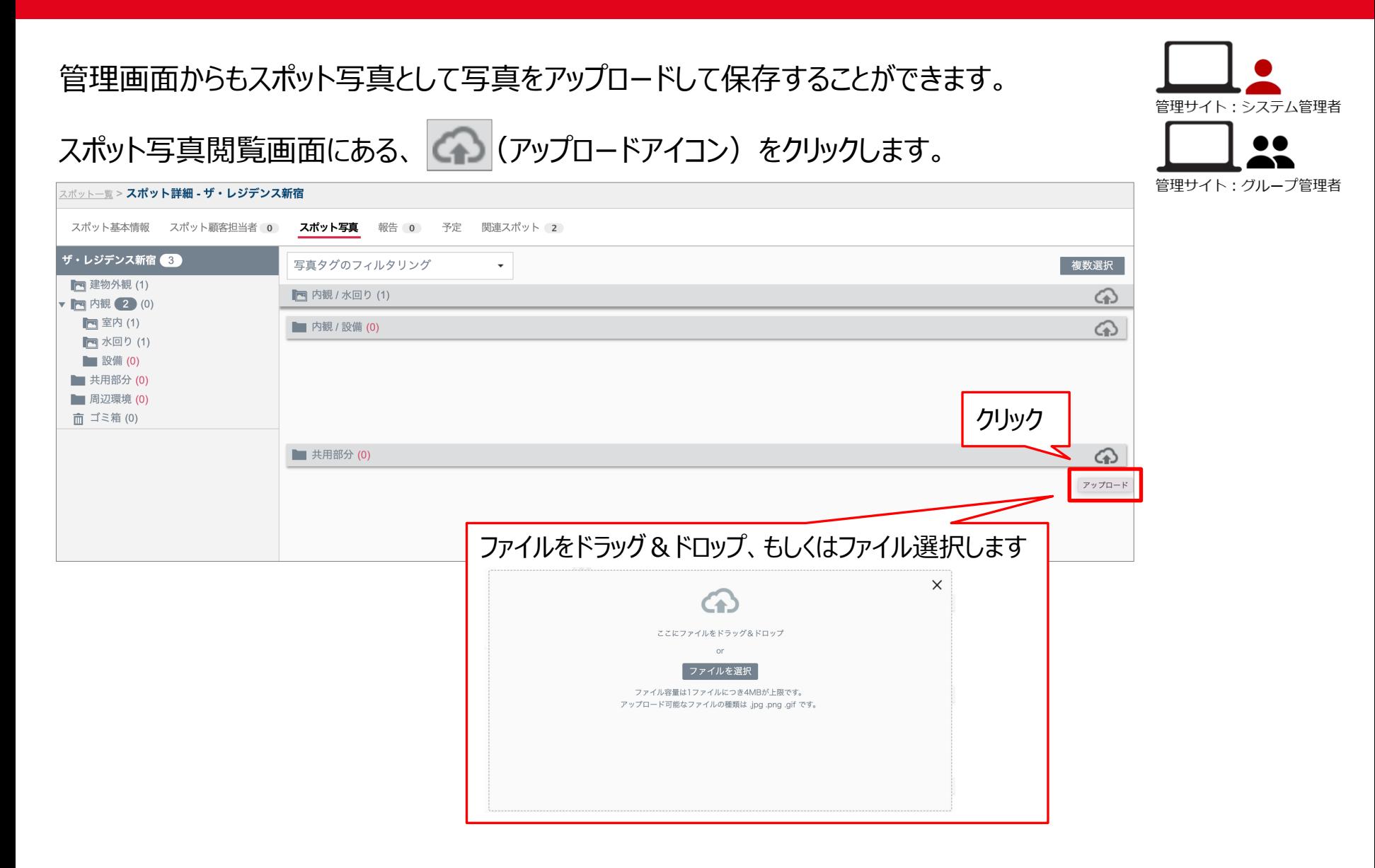

**Q**cyzen

## 運用時の操作方法:スポット写真をアップロードする -2

#### アップロードする写真を追加後、写真を閲覧できるグループを選択し、アップロードします。

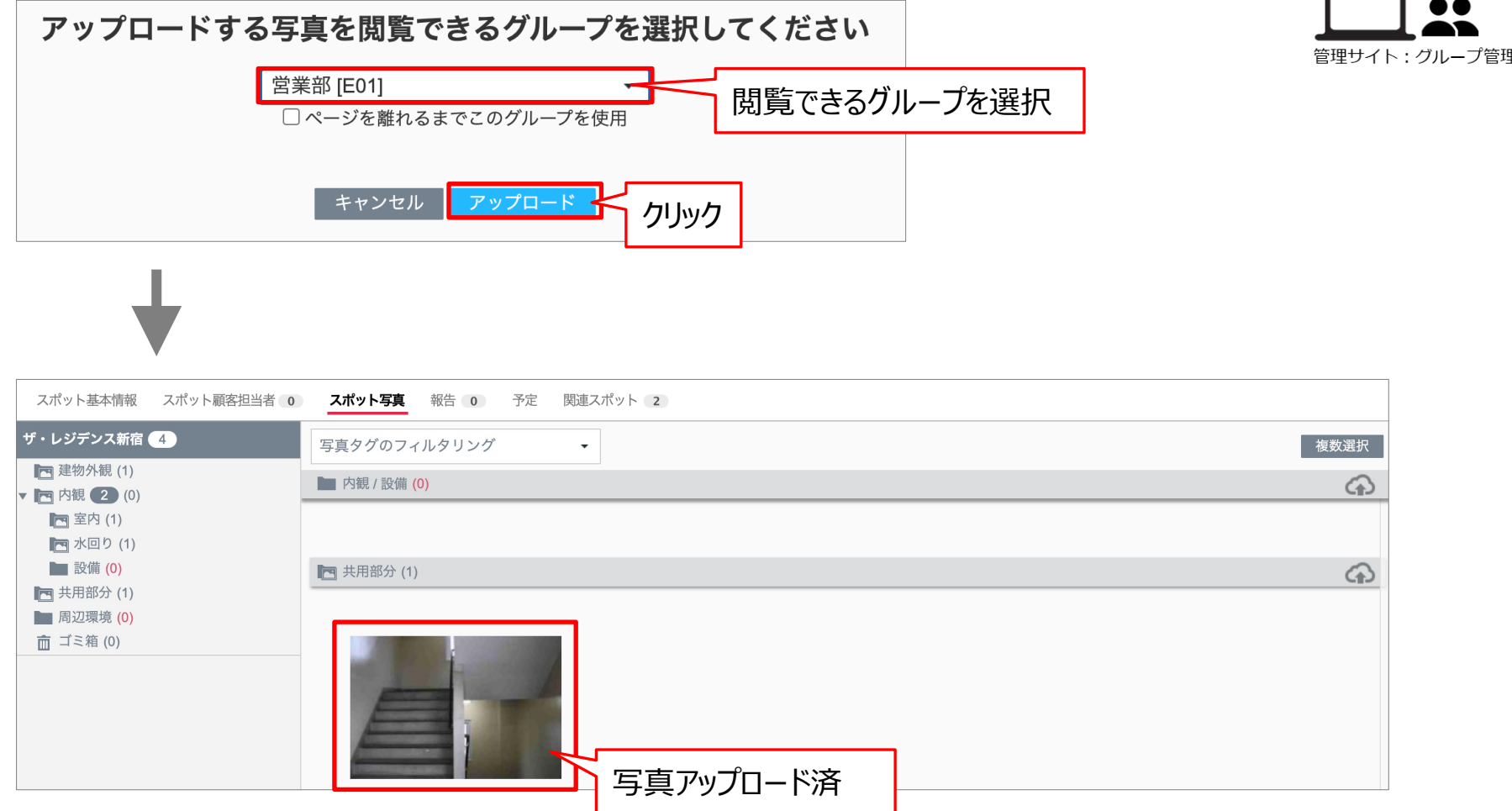

**Q** cyzen

## **運⽤時の操作⽅法︓スポット写真を移動する**

## **Q** cyzen

### 写真が保存されているフォルダを移動させることができます。

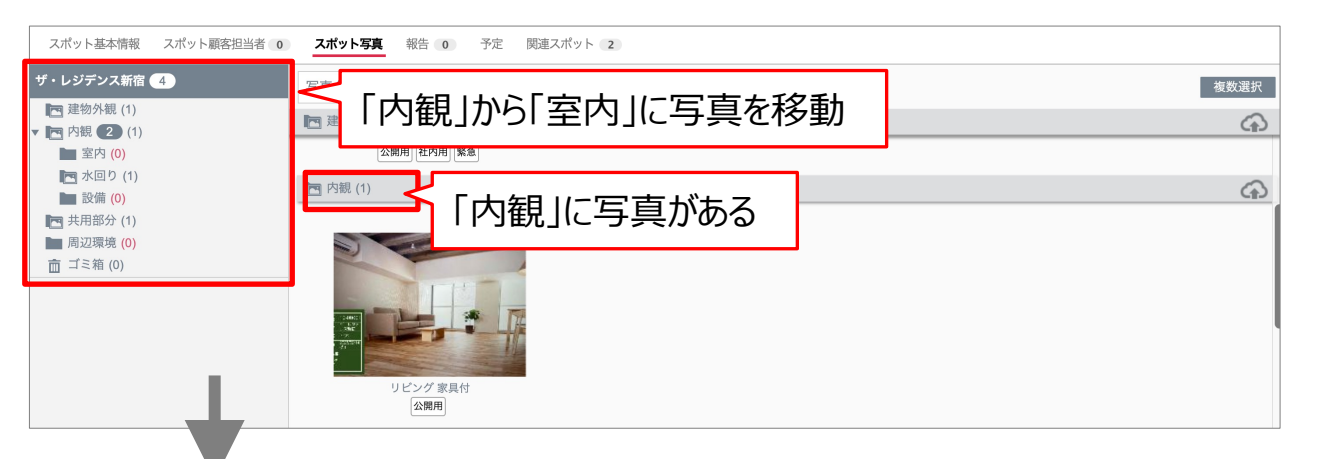

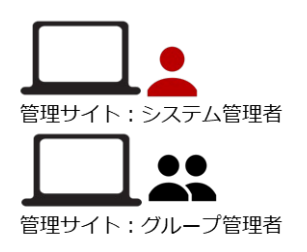

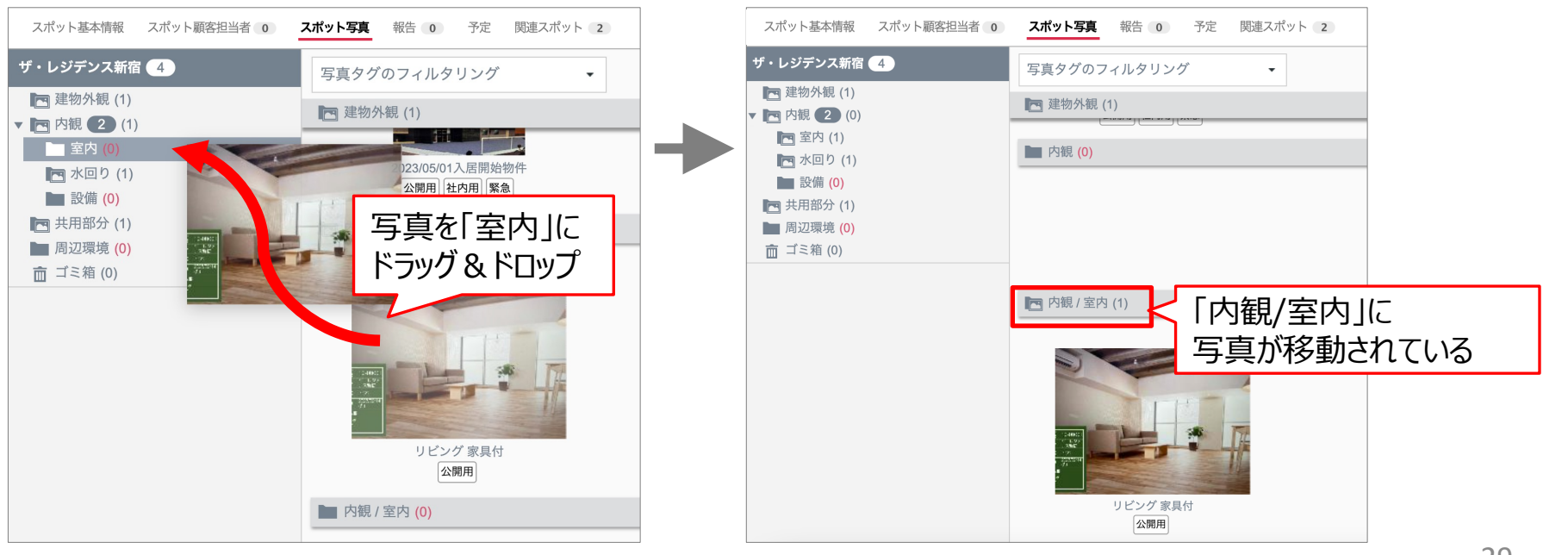

## 運用時の操作方法:スポットの仕分け先を変更する -1

### ※既に写真が保存されているスポットの仕分け先は変更できません。 写真を全て削除すると、仕分け先が変更できるようになります。 (ゴミ箱に⼊っている写真も含む全ての写真を完全削除してください。)

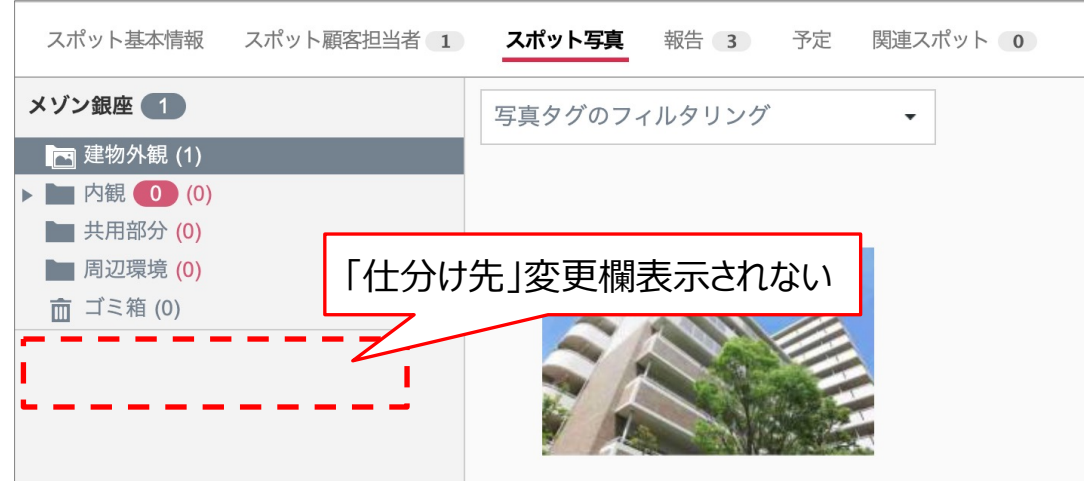

#### 写真を全て削除します。 削除ボタンをクリック

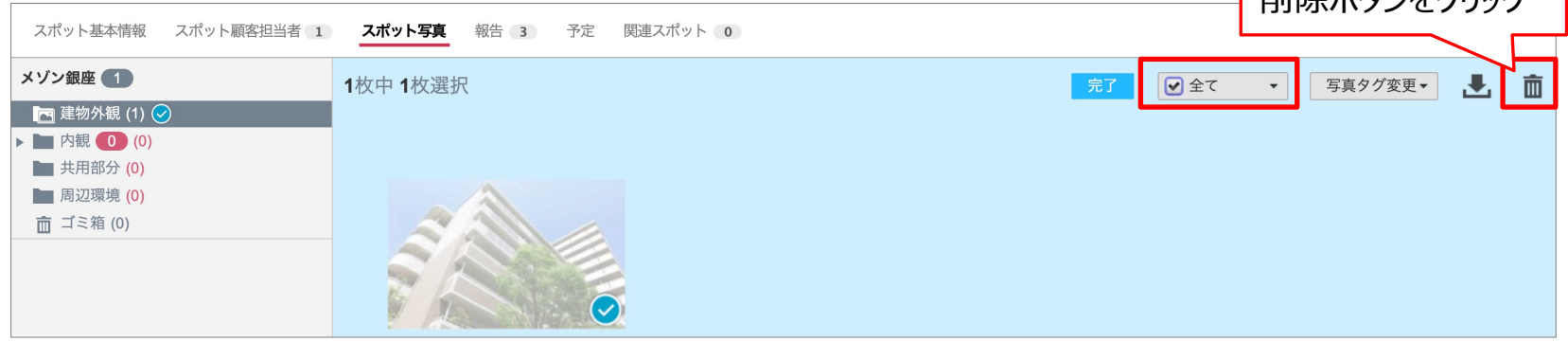

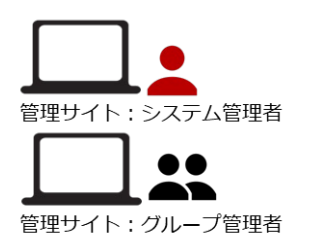

**Q**cyzen

## 運用時の操作方法:スポットの仕分け先を変更する -2

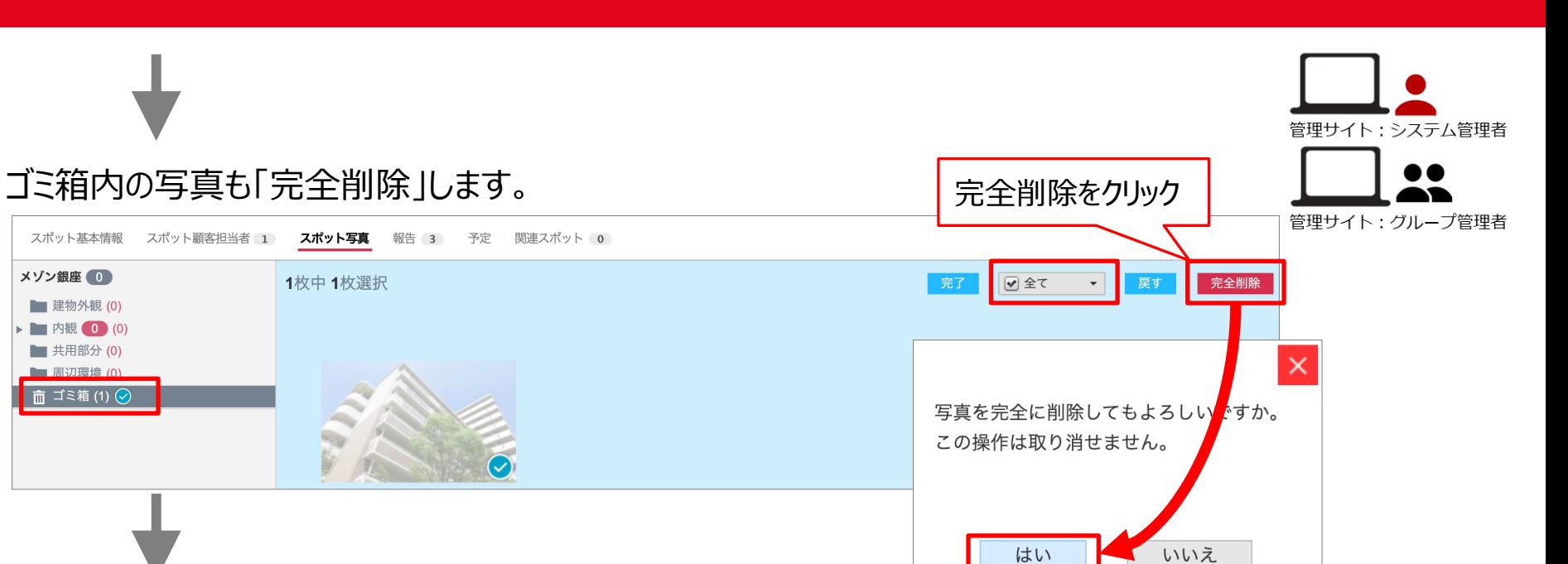

#### 写真を完全削除すると、「仕分け先を選択」が表示されます。

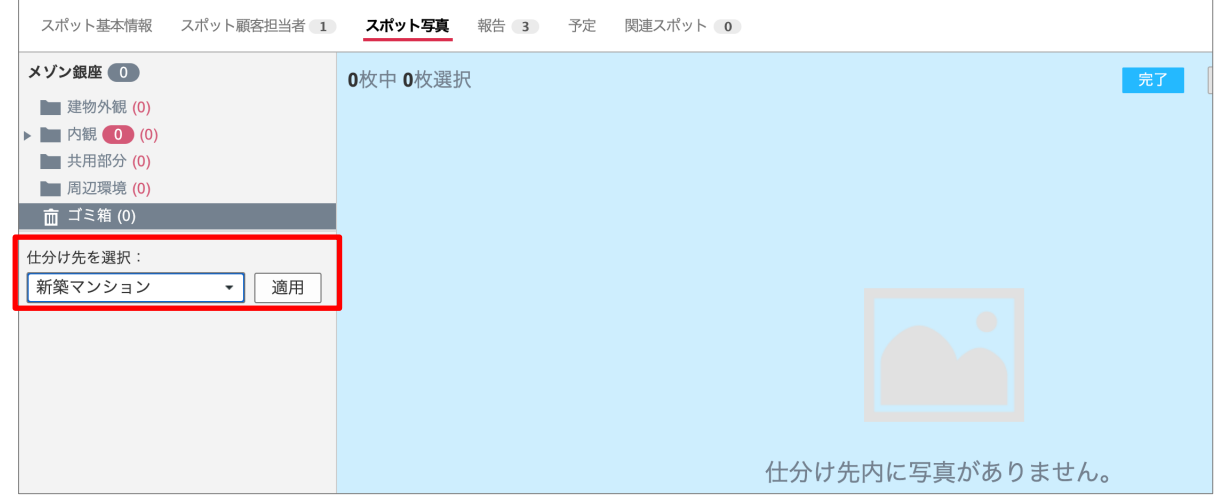

<sup>31</sup> Copyright © 2023 redfox, Inc. All Rights Reserved

**Q**cyzen

## 運用時の操作方法:スポットの仕分け先を変更する -3

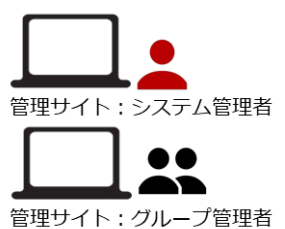

**Q**cyzen

#### 新たな仕分け先を選択し、「適用」をクリックします。

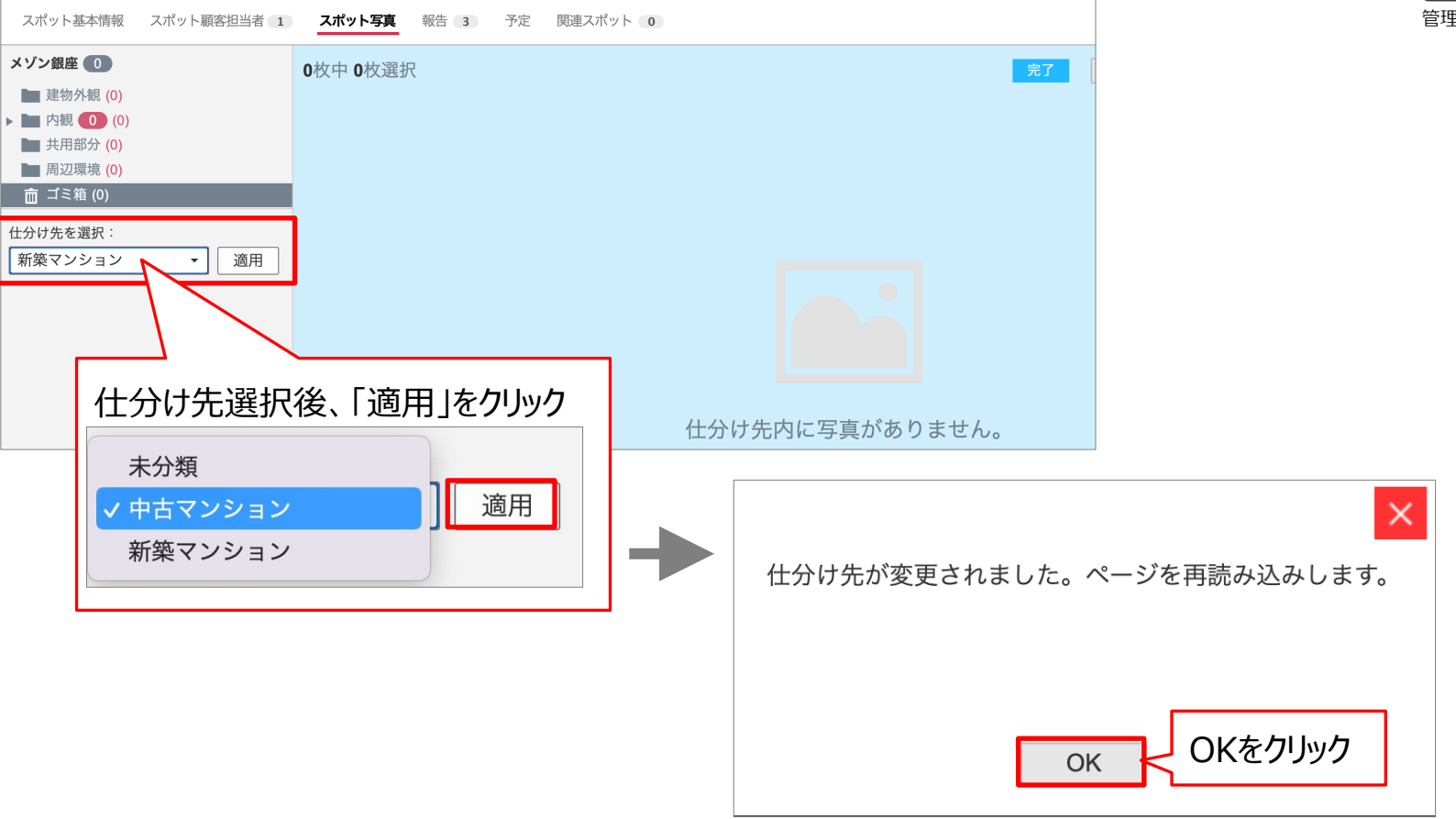

## **運⽤時の操作⽅法︓操作ログをダウンロードする**

## **Q**cyzen

### 「スポット管理」 > 「操作ログダウンロード」で操作ログダウンロード画⾯が開きます。

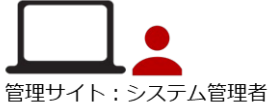

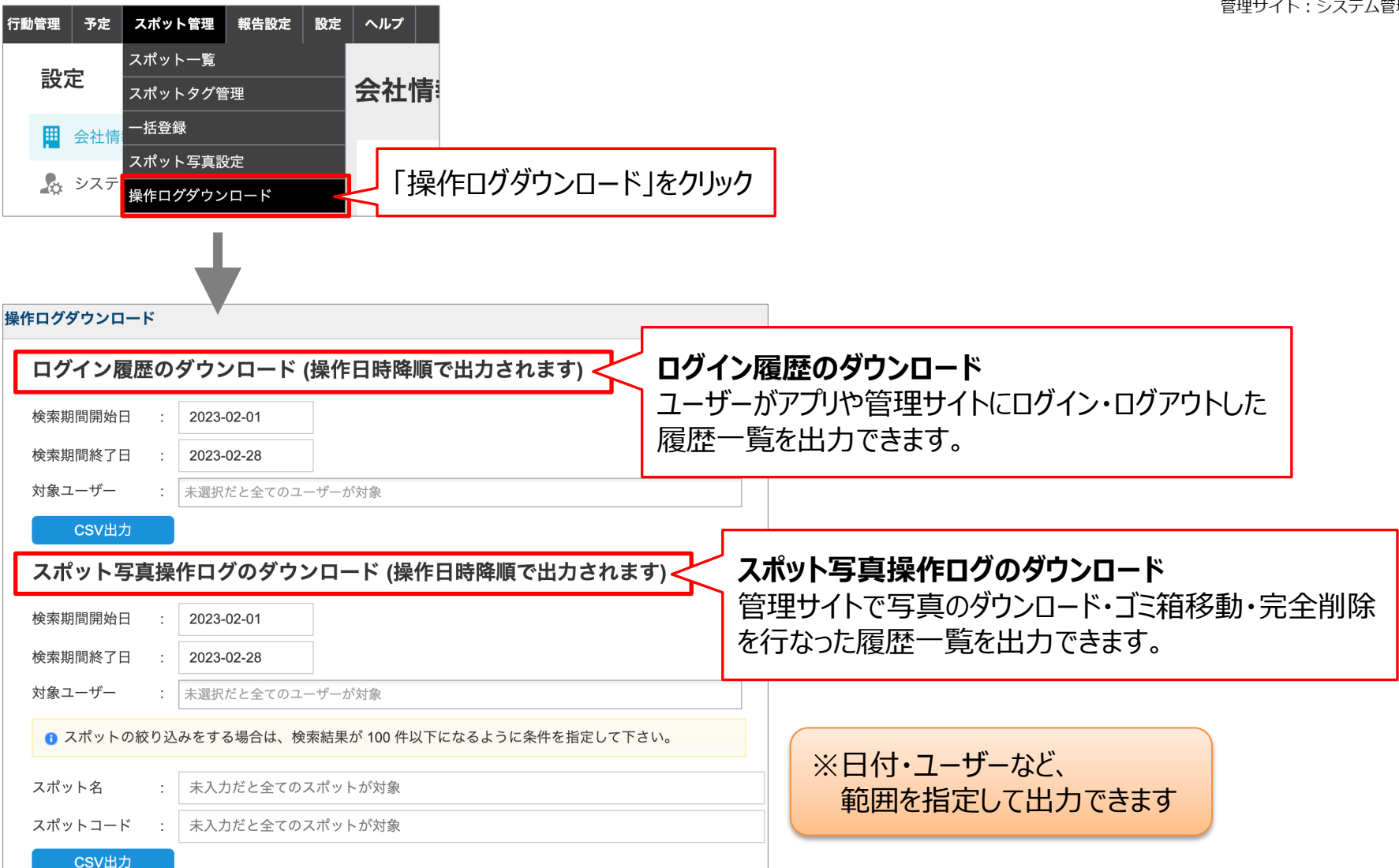

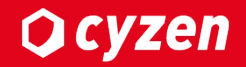

# 運用時の操作方法 **(アプリ)**

## 運用時の操作方法:スポット新規登録で仕分け先を指定する

アプリからのスポット新規登録時の仕分け先は、仕分け先設定で設定した利用グループ毎の デフォルトの仕分け先になります。(スポット作成者の所属グループのデフォルトの仕分け先) 仕分け先を変更したい場合は、管理サイトから変更することができます。

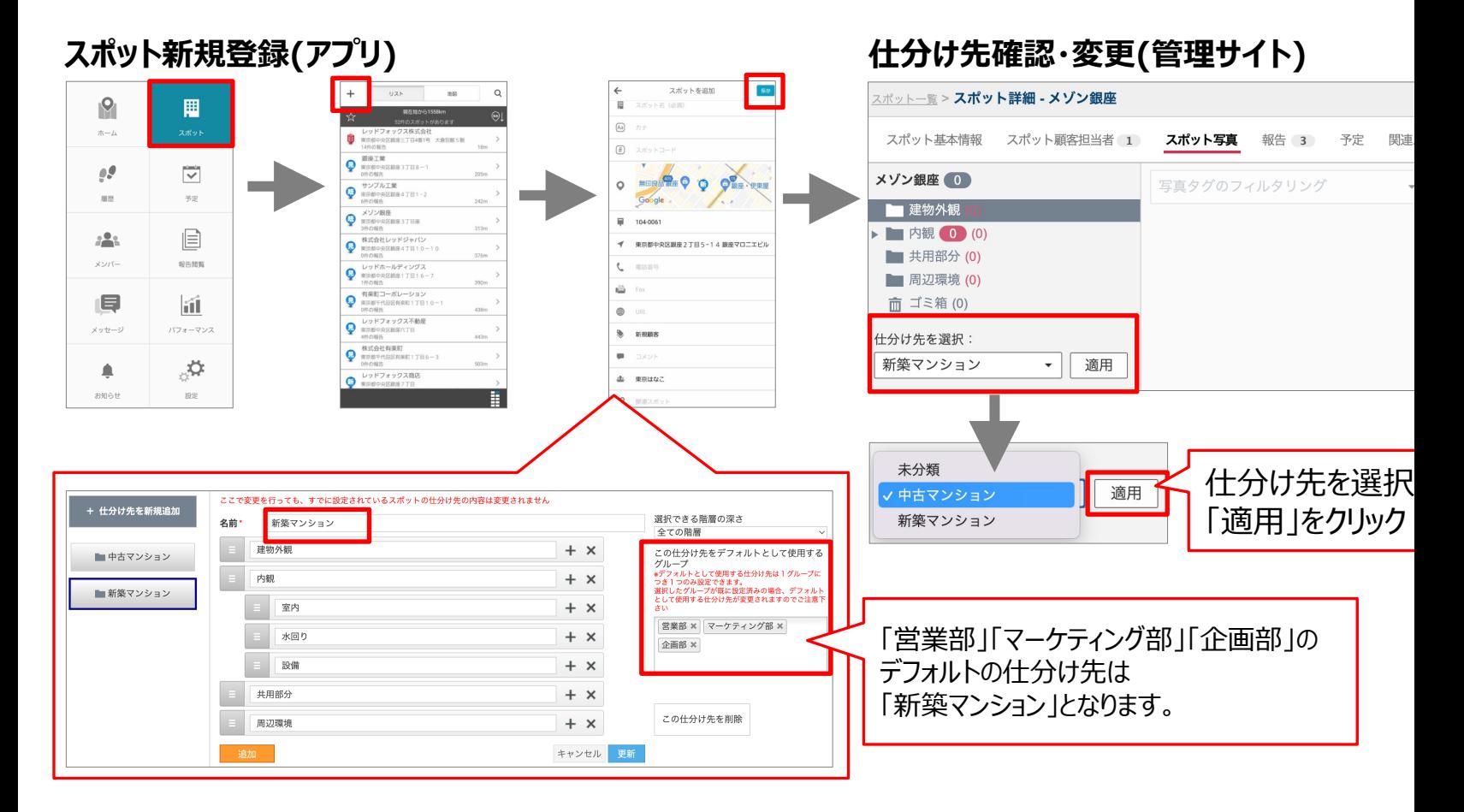

アプリで写真管理機能を使う時は、 「メニュー」 > 「スポット」でスポット画⾯を開きます。

スポット一覧が表示されますので、対象のスポットをタップし、スポット詳細を開きます。

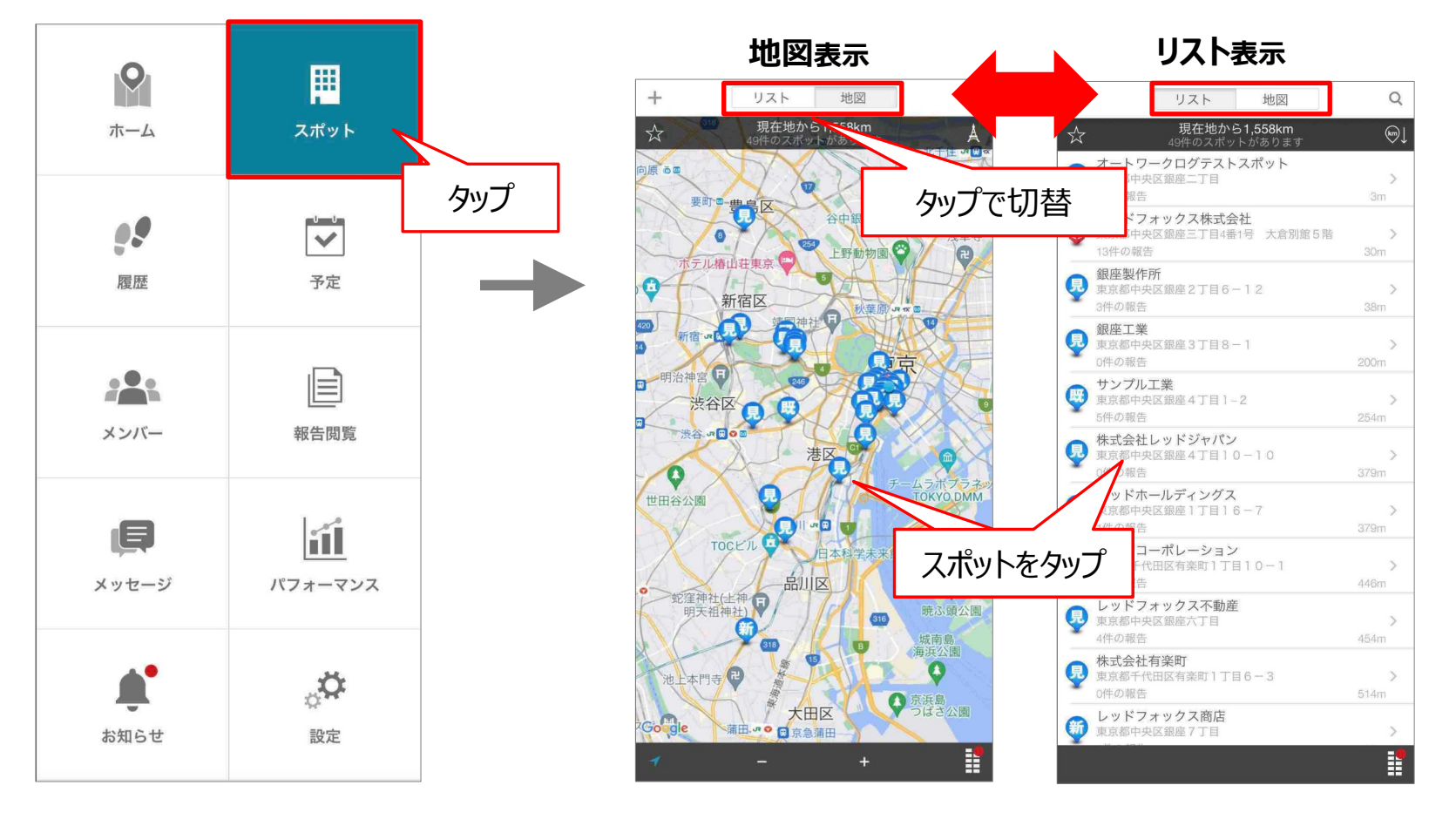

<span id="page-35-0"></span>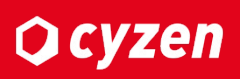

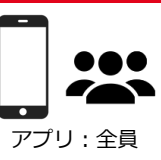

## <span id="page-36-0"></span>**運⽤時の操作⽅法︓スポット写真を撮影する -1**

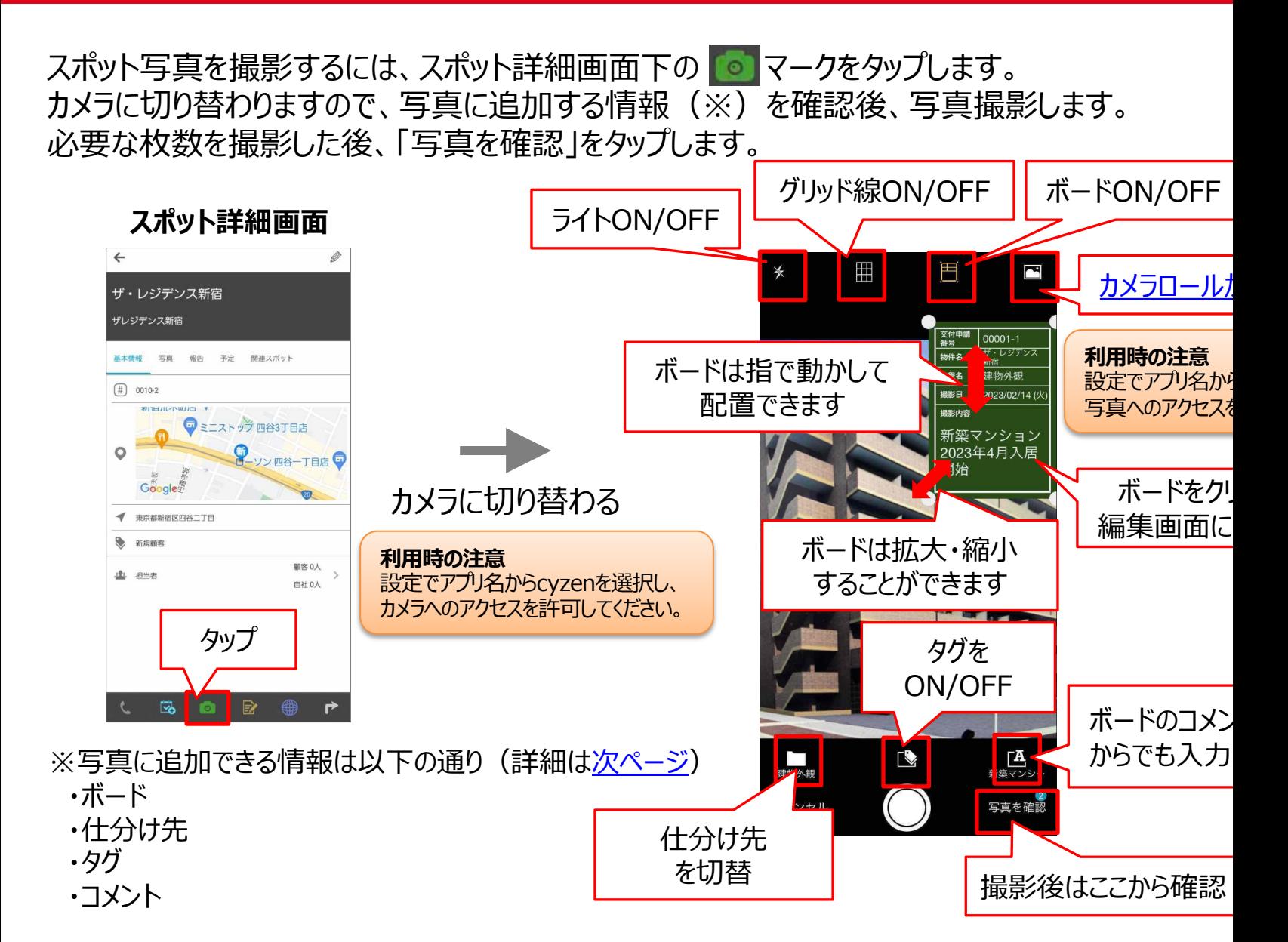

## 運用時の操作方法:スポット写真を撮影する -2

## **Q**cyzen

#### iPhoneとAndroidOS14以降の端末では、ユーザーのカメラロールにある写真へ、  $c$ yzenからアクセスを許可する写真を制限できます。  $\overline{\mathcal{L}}$

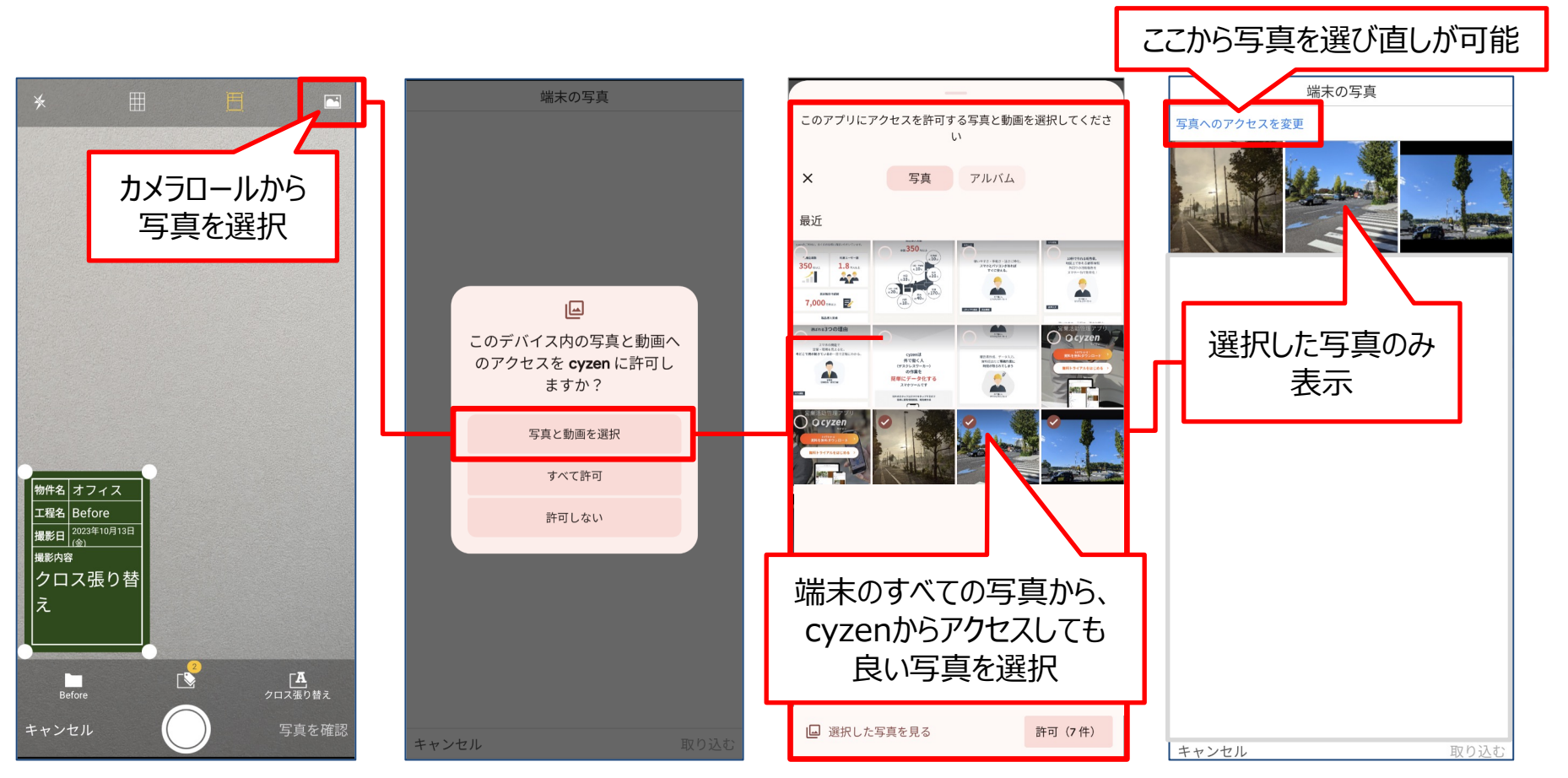

※「すべて許可」をタップすると、cyzenからライブラリにあるすべての写真へアクセスできます。

「写真を確認」画面では、送信する写真にはチェックが入っているので、 送信対象を確認して「送信」をタップしてください。

<span id="page-38-0"></span>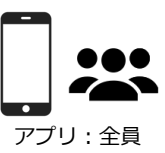

チェックを外した写真は、他の写真送信次に破棄されます。全ての写真のチェックを外した場合は、 「全て破棄」をタップすると破棄されます。

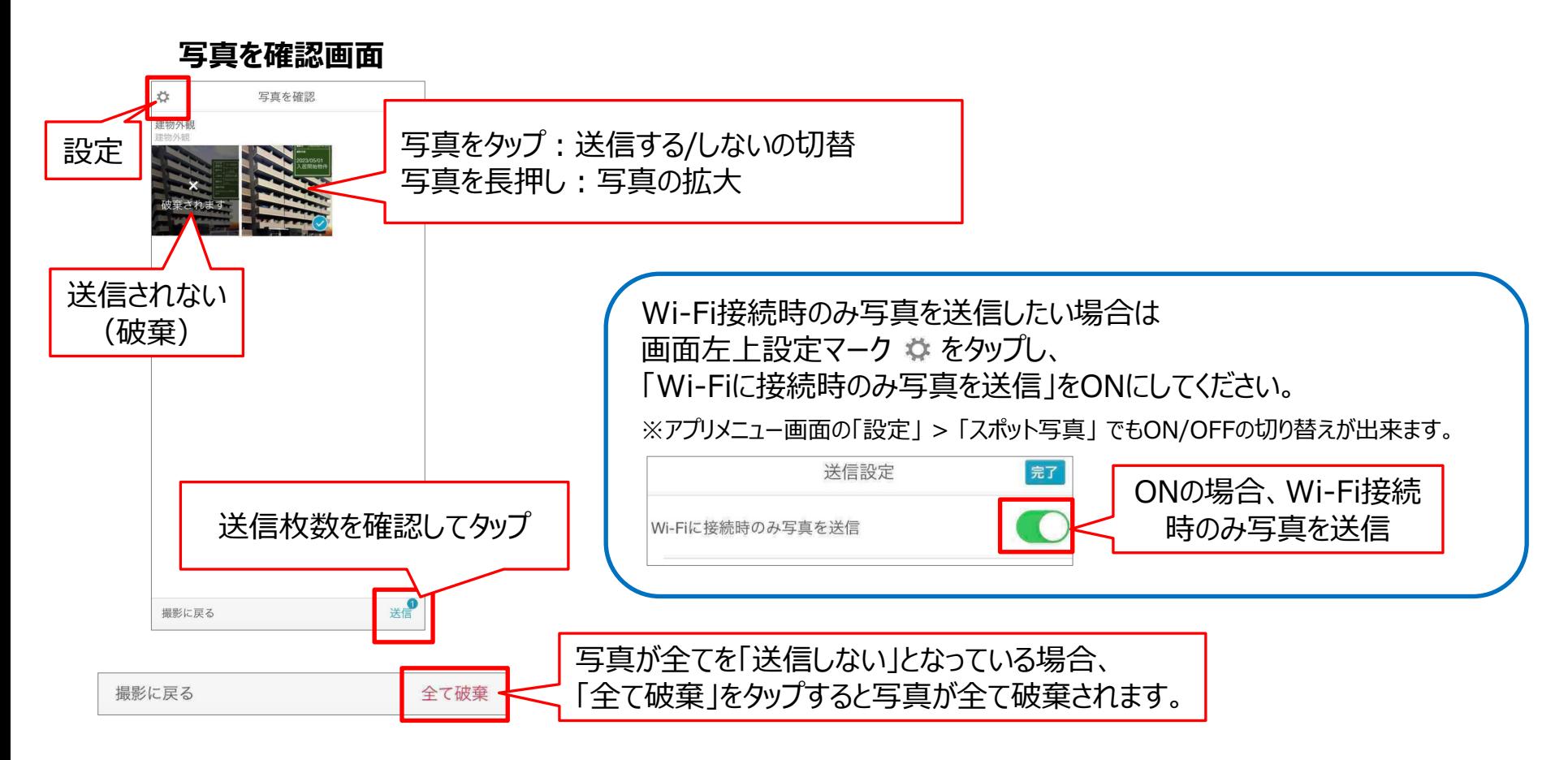

送信したスポット写真は、Web上に保存されます。 送信ボタンを押すと写真のフォルダに戻り、送信した写真が保存されているのが確認できます。

写真をタップし、 ◇ マークをタップすると、保存した写真の編集ができます。

#### **スポット詳細画⾯・写真タブ**

#### $\leftarrow$ 写真情報の編集 写真情報の内容を更新しました  $\times$  $\times$ 写真タク ザ・レジデンス新宿 編集後「保存」 公開用 <sup>に</sup>タップ コンプロング 更新完了<br>*をタ*ップ ザレジデンス新宿 撮影日 工程名 建物外観 2023/02/14 ( 日本部 2023/ 基本情報 予定 関連スポット 2023/02/14 ( 撮影者 建物外额 2023/05/01 2023/05/01 東京はなこ 入居開始物件 入居開始物件 社名 写直をタップ 【マニュアル作成用】レッドフォックス株式会社 物件名 ザ・レジデンス新宿 をタップで編集 内部 工程名 写真がありません 建物外観 室内 内额/窗 撮影内容 ●社内用 ●緊急 2023/05/01入居開始物件 2023/02/14(火) 14:34 提影F 2023/02/14(火) 14:34 交付申請番号 東京はなこ 東京はない 撮影ま 【マニュアル作成用】レッドフォックス株式 社名 10-00001 【マニュアル作成用】レッドフォックス株式 승처 社名 会社 物件名 ザ・レジデンス新宿 水回り 物件名 ザ・レジデンス新宿 工程名 建物外観 工程名 建物外観 2023/05/01入居開始物件 撮影内容 區 ি∕ ∰  $\circ$ 最影内容 2023/05/01入居開始物件

<span id="page-39-0"></span>**写真情報の編集**

<sup>40</sup> Copyright © 2023 redfox, Inc. All Rights Reserved

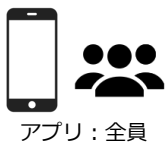

### **Q**cyzen

## **運⽤時の操作⽅法︓スポット写真を削除する**

#### をクリックすると、アプリからスポット写真を削除することができます。 削除した写真はゴミ箱に移動されますが、ゴミ箱は管理サイトから確認することができます。

<span id="page-40-0"></span>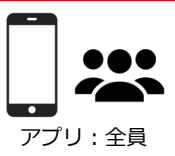

**Q**cyzen

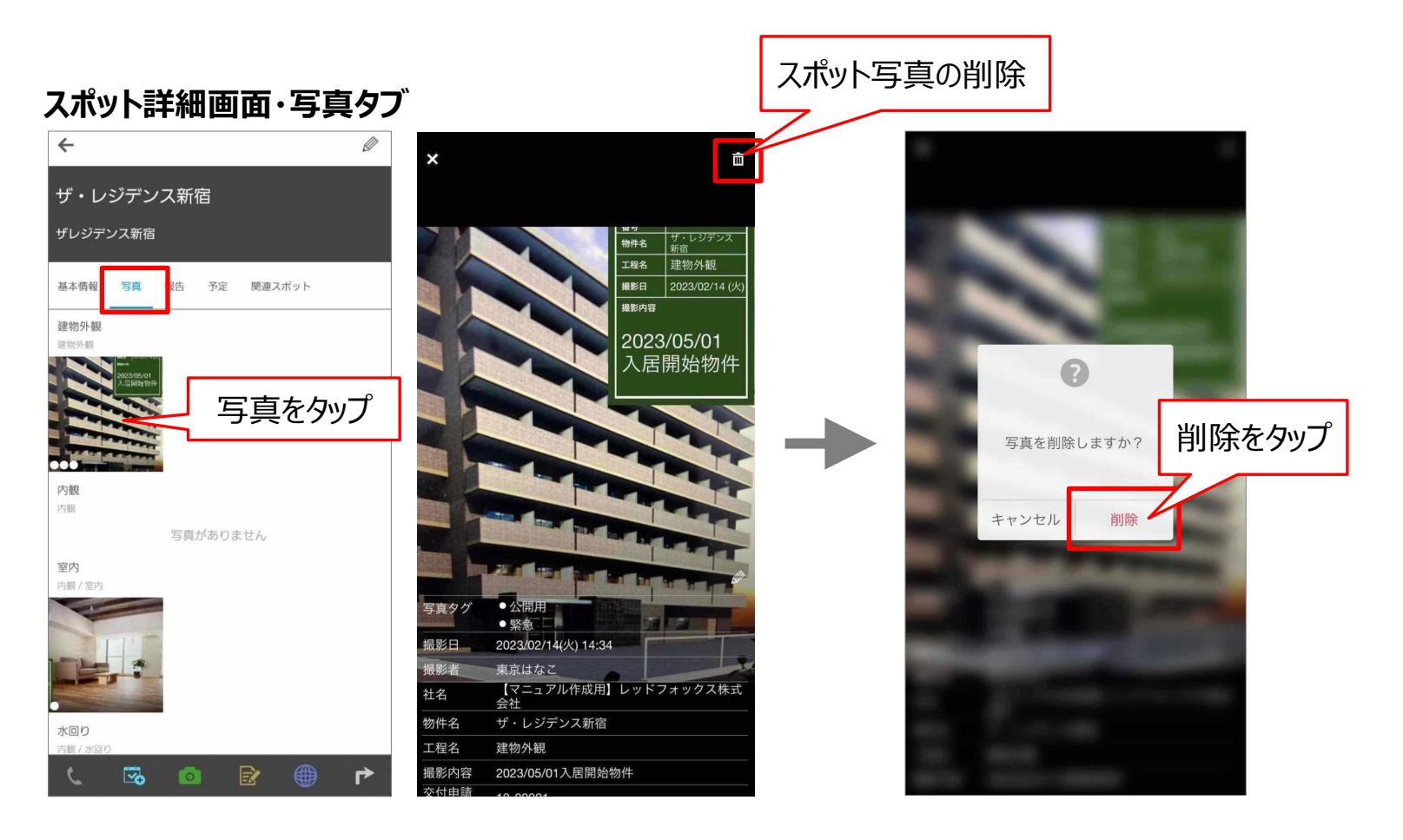

<span id="page-41-0"></span>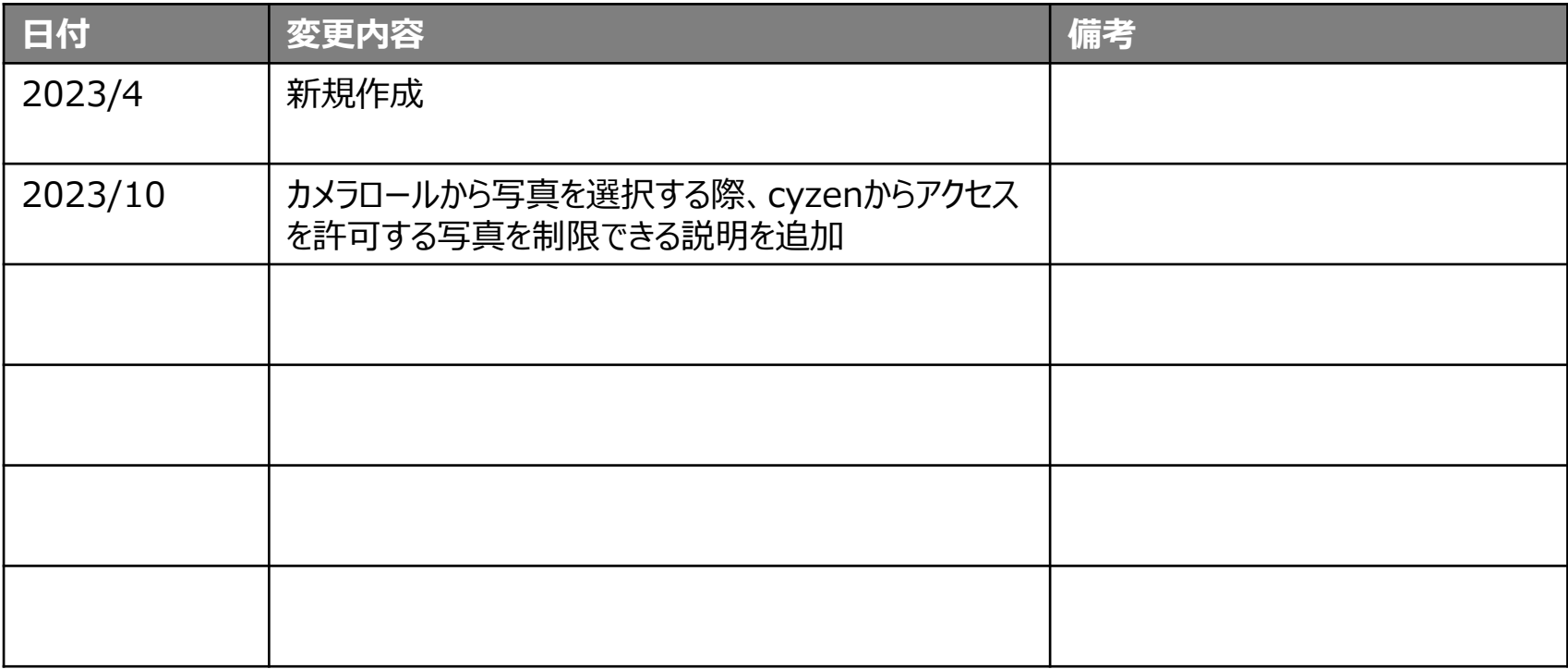

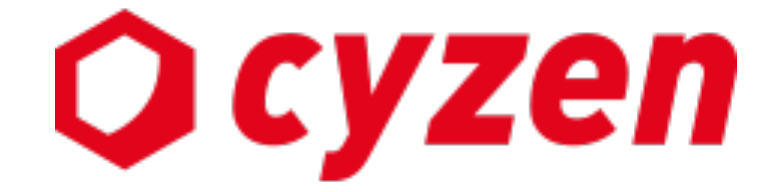

#### サービス提供元

レッドフォックス株式会社

東京都中央区銀座三丁⽬4番1号 ⼤倉別館5階 https://www.cyzen.cloud

レッドフォックス 株式会社 カスタマーサポート •Email:cyzen-support@redfox.co.jp

cyzenはレッドフォックス株式会社の商標です。